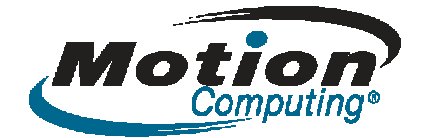

## J3400 Tablet PC User's Guide

© 2009 Motion Computing, Inc. All rights reserved.

This document contains information protected by copyright. No part of this document may be reproduced in any form without written consent from **Motion** 

The information in this document is provided "as is" and is subject to change without notice. Motion is not liable for errors or omissions in this document.

Motion, Motion Computing, Speak Anywhere, and View Anywhere are trademarks or registered trademarks of Motion Computing, Inc. in the U.S.A. and other countries.

Acrobat is a registered trademark of Adobe Systems Incorporated.

AuthenTec is a registered trademark of AuthenTec, Inc.

Bluetooth is a registered trademark owned by the Bluetooth SIG, Inc., U.S.A. and licensed to Motion Computing, Inc.

Intel, Intel Inside, the Intel Inside logo, Pentium, Centrino, and PROSet are trademarks or registered trademarks of Intel Corporation or its subsidiaries in the United States and other countries.

Knowles and IntelliSonic are trademarks or registered trademarks of Knowles Acoustics, Inc.

OmniPass is a trademark of Softex, Inc.

Realtek is a trademark of Realtek Semiconductor Corporation.

Microsoft Windows, Windows Vista, and Windows Journal are trademarks or registered trademarks of Microsoft Corporation in the United States and/or other countries.

SigmaTel is a registered trademark and Universal Jacks is a trademark of SigmaTel Corporation.

Wi-Fi is a registered trademark of the Wi-Fi Alliance.

Insyde is a trademark of Insyde Software Corporation.

End users may not loan, rent, lease, lend, or otherwise transfer the CDs or DVDs provided for recovery purposes to another user, except as permitted in the End User License Agreement for such product.

Motion Computing, Inc. has made every effort to identify trademarked properties and owners on this page. All brands and product names used in this document are for identification purposes only and may be trademarks or registered trademarks of their respective companies.

The warranties for Motion products are set forth in the express limited warranty statements accompanying such products. Nothing in this document constitutes an additional warranty.

The Motion Computing products and services may be covered by one or more patent-protected inventions. Additional patents may also be pending. For more information, see

www.motioncomputing.com/info/patents.asp.

Model J3400 (T008) PN 024-02-0197 Revision A00

## Contents

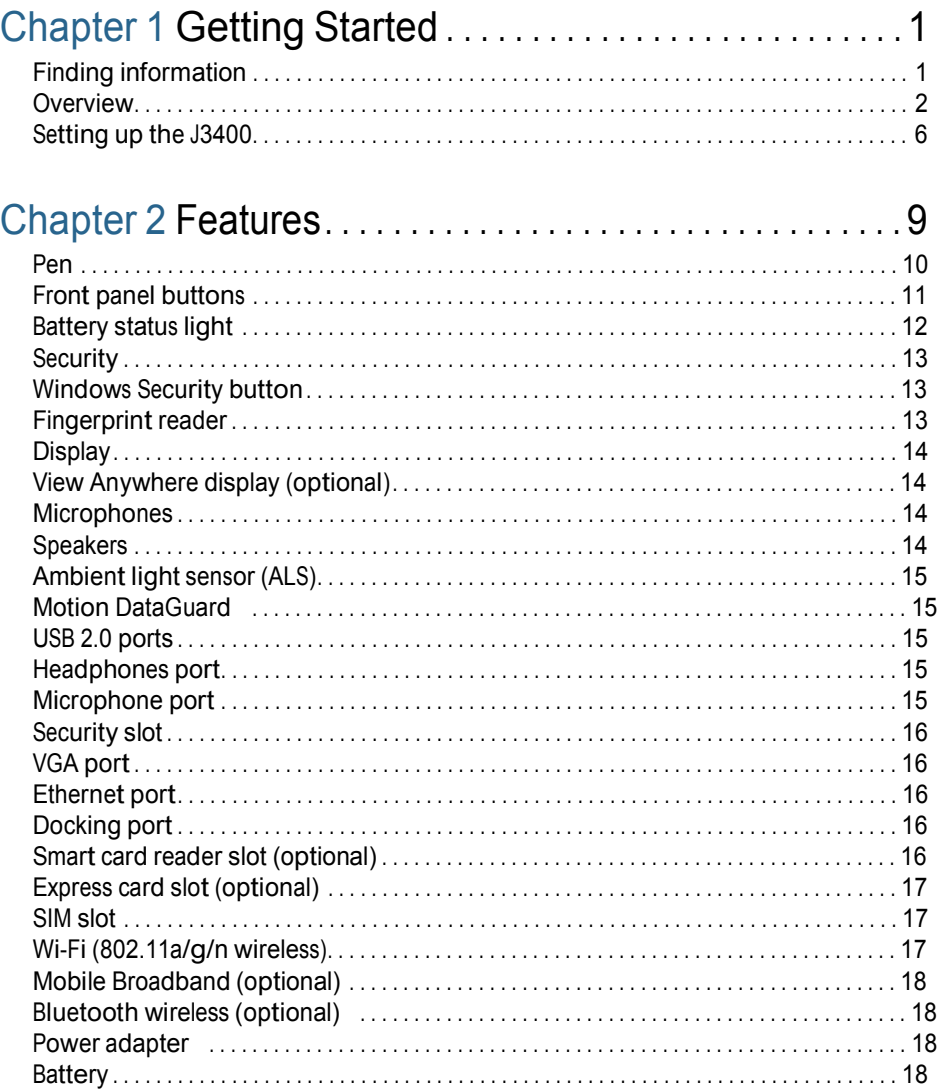

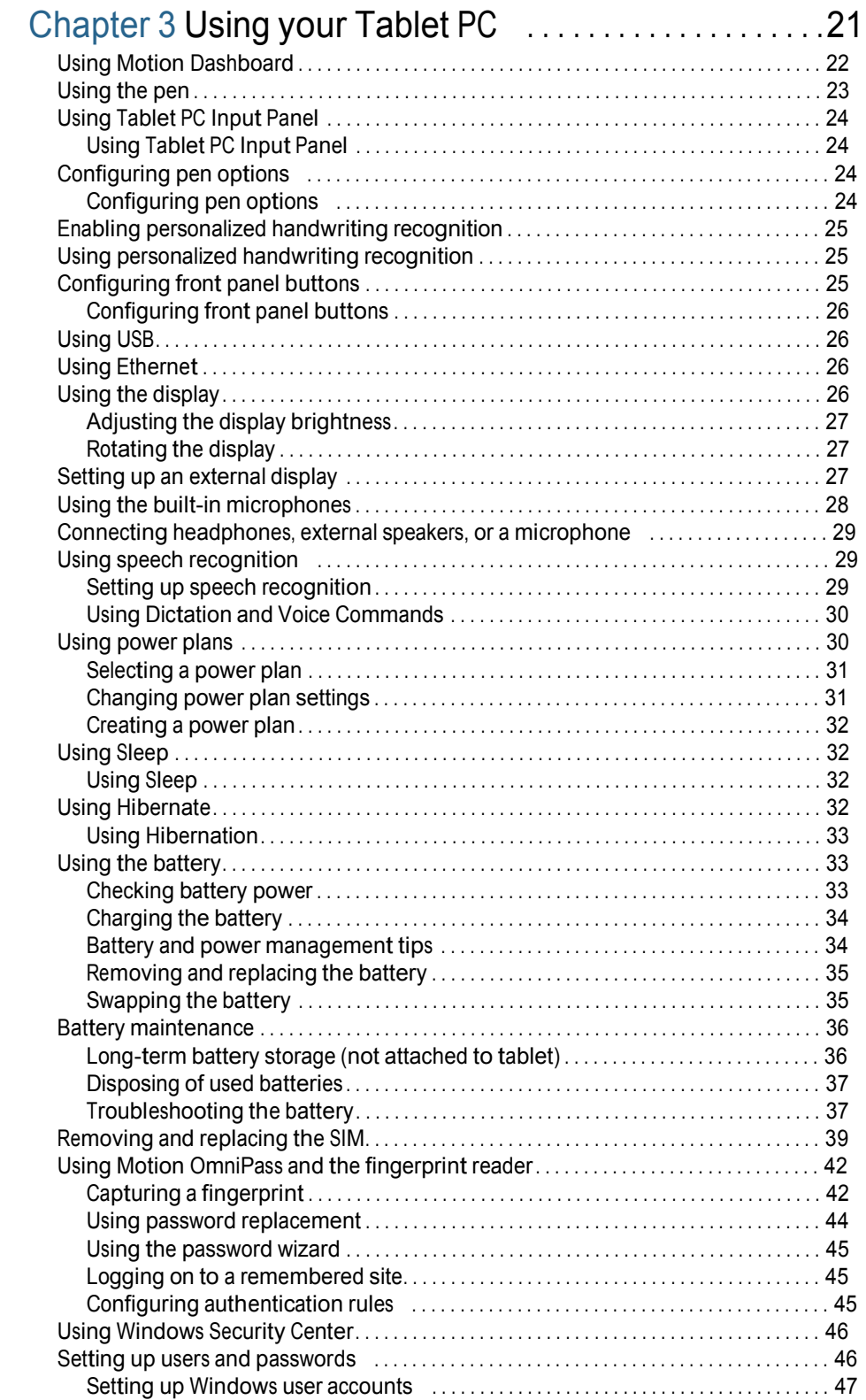

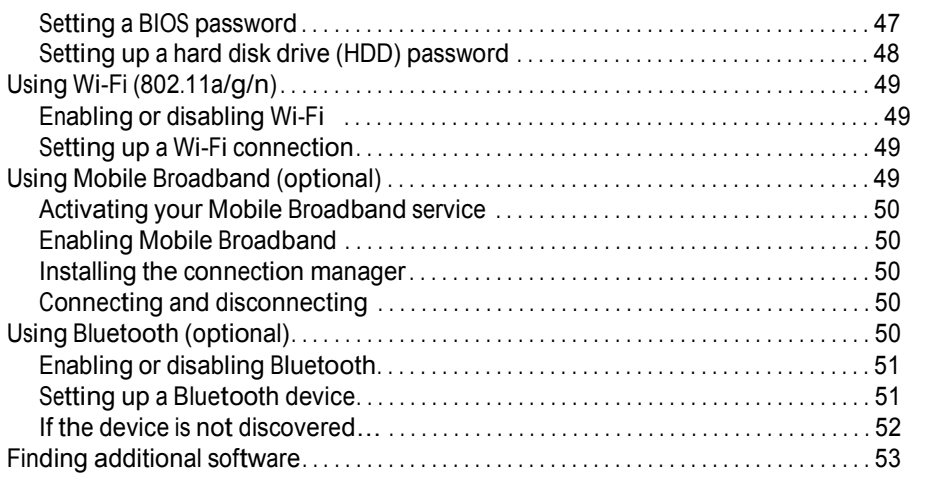

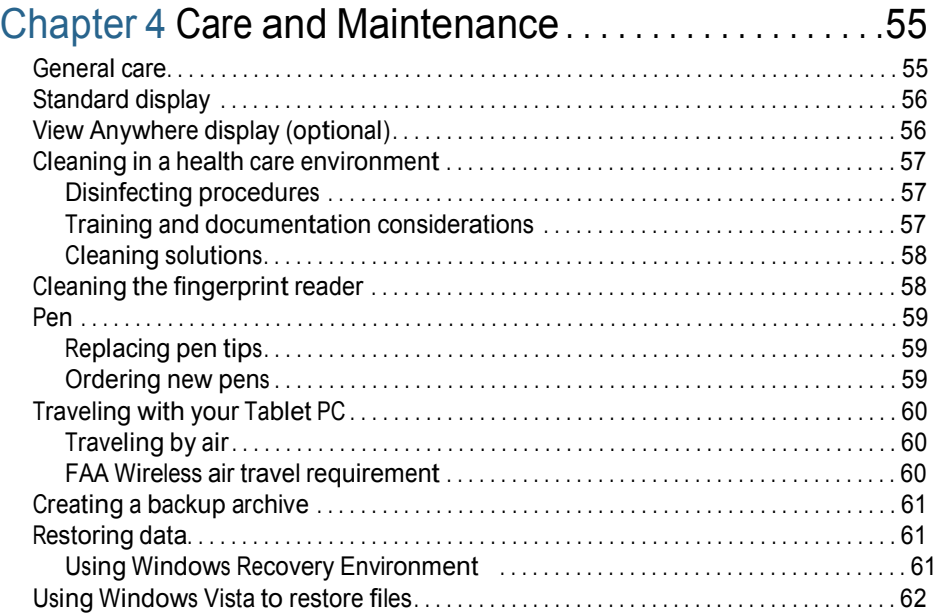

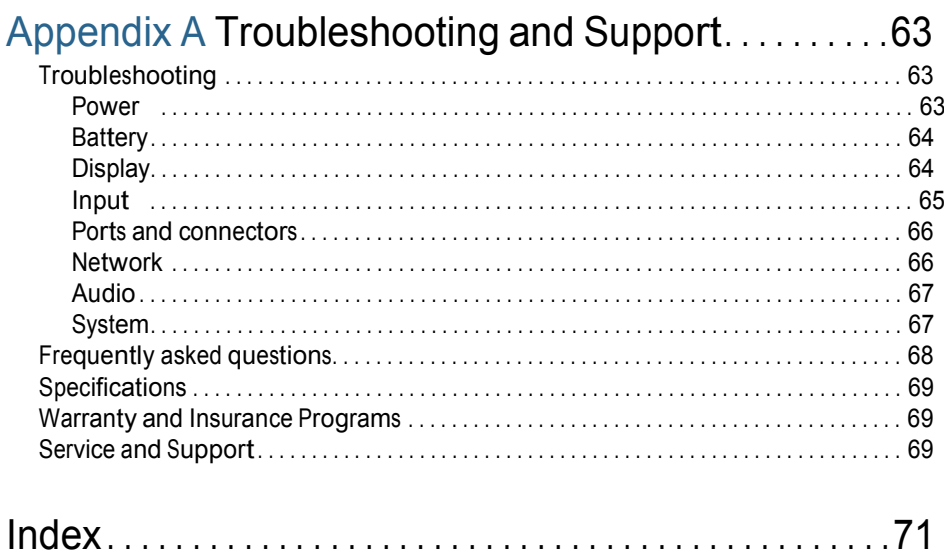

# **Getting Started**

The Motion Computing J3400 is a full-featured Tablet PC, combining performance, long battery life, and a lightweight, sleek design. The J3400 offers the latest innovations in mobile computing: a user-focused design, unmatched mobility, and state-of-the-art security.

If you are new to Tablet PCs, use the information in this section to get started quickly. If you are already familiar with tablet computers, you can skip to the next chapter to learn about the features of the J3400. If there are certain things you want to learn about your new Tablet PC, look on the Contents page.

## Finding information

If you are viewing this PDF document on your screen, you can use the following methods to find information:

- In the Bookmark pane, click or tap <sup>a</sup> topic to view it. If the Bookmark pane is not visible, select View > Navigation Tabs > Bookmarks.
- On the Contents page, click or tap <sup>a</sup> topic to view it.
- To search the document, select Edit > Find.

Because you typically use a tablet pen instead of a mouse with a Tablet PC, we use the term tap instead of click in most situations.

## **Overview**

The following illustrations show the buttons, slots, and ports on the Motion J3400 Tablet PC.

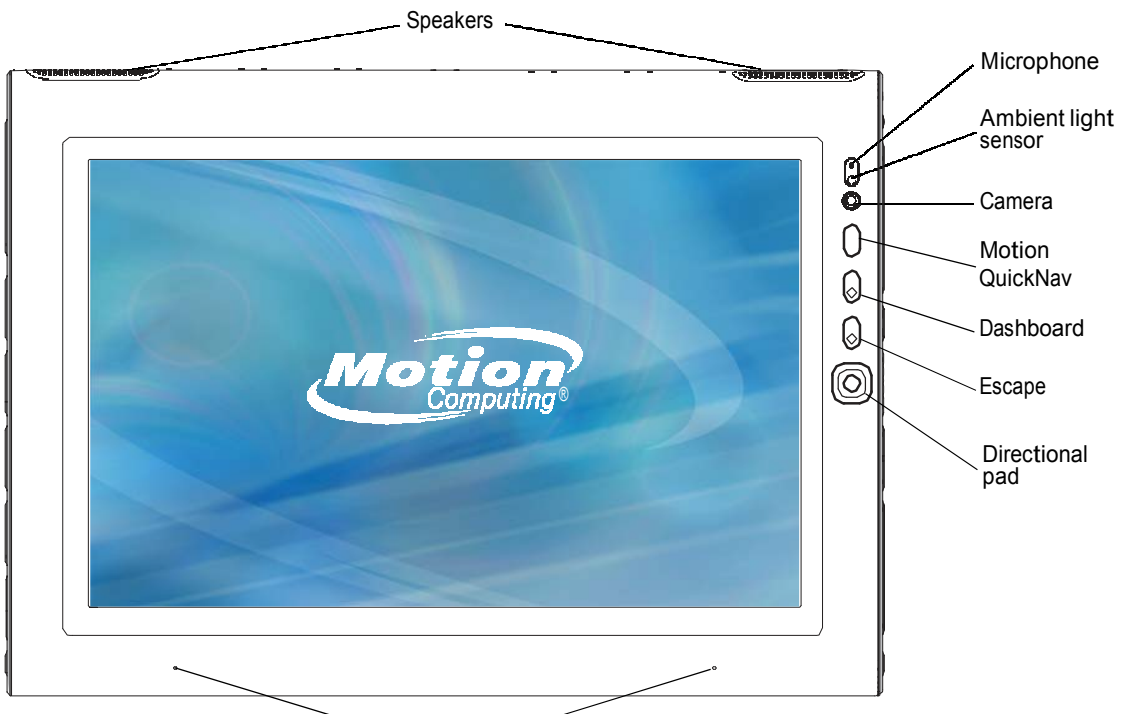

Front View

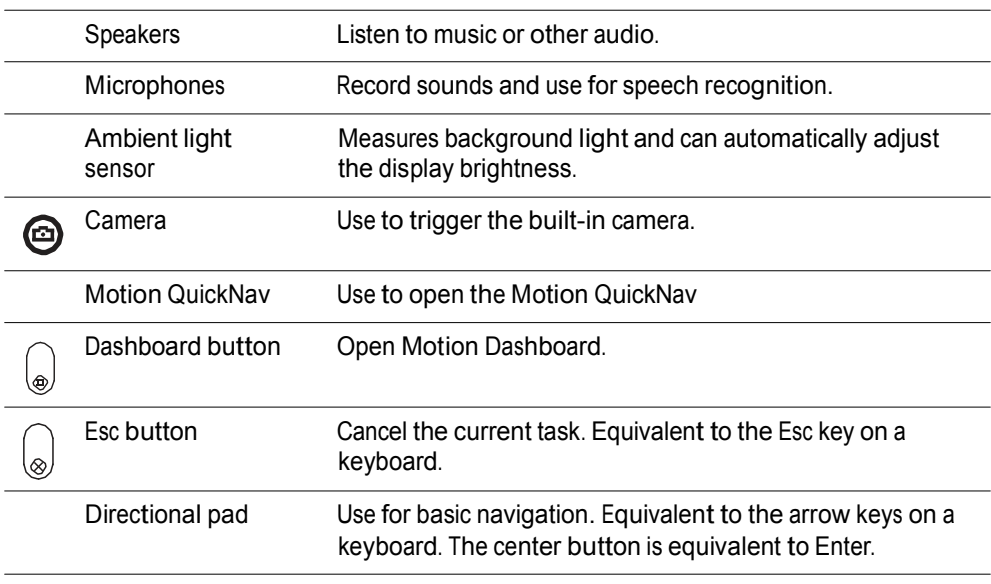

Microphones.

#### Rear View

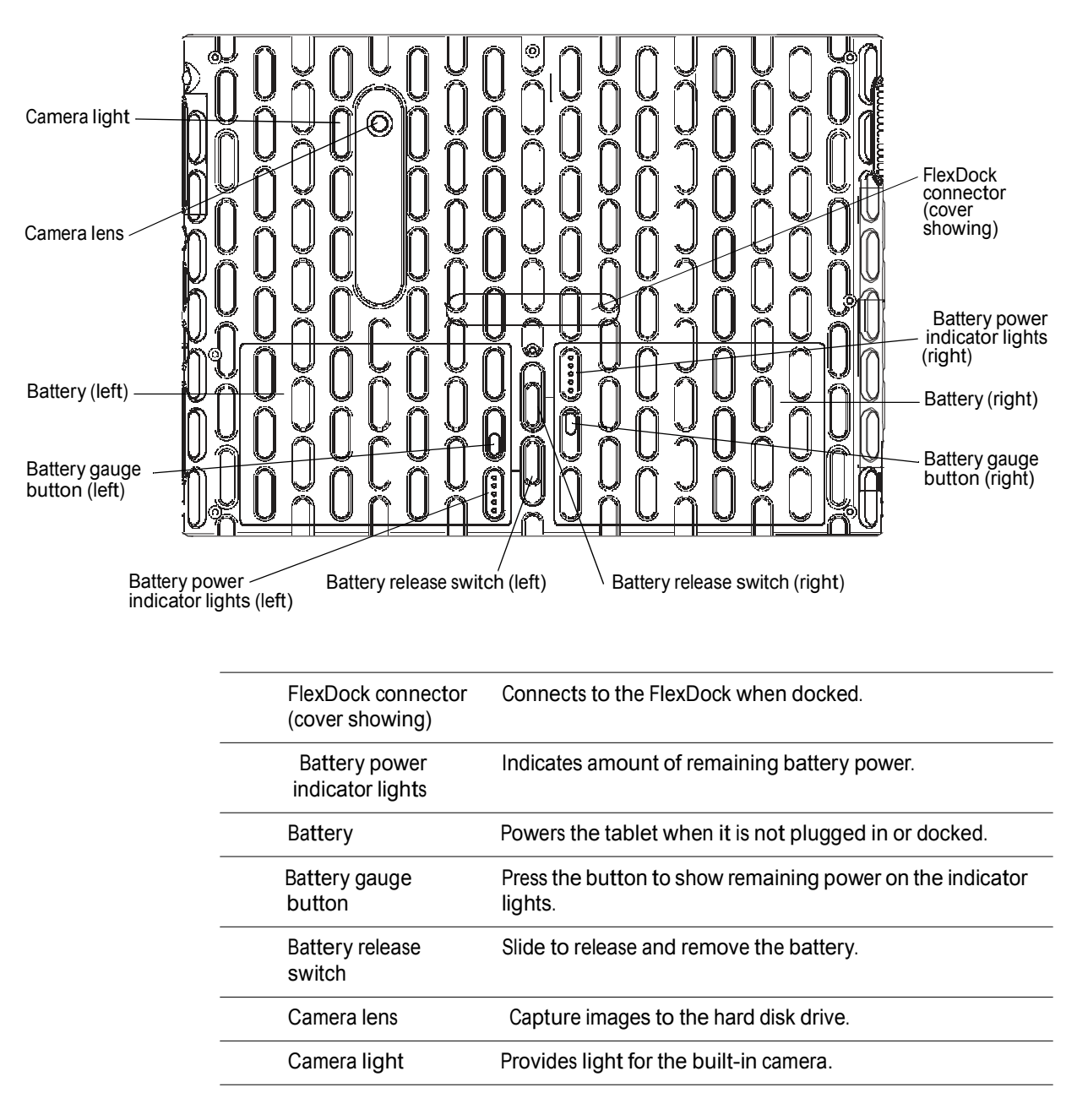

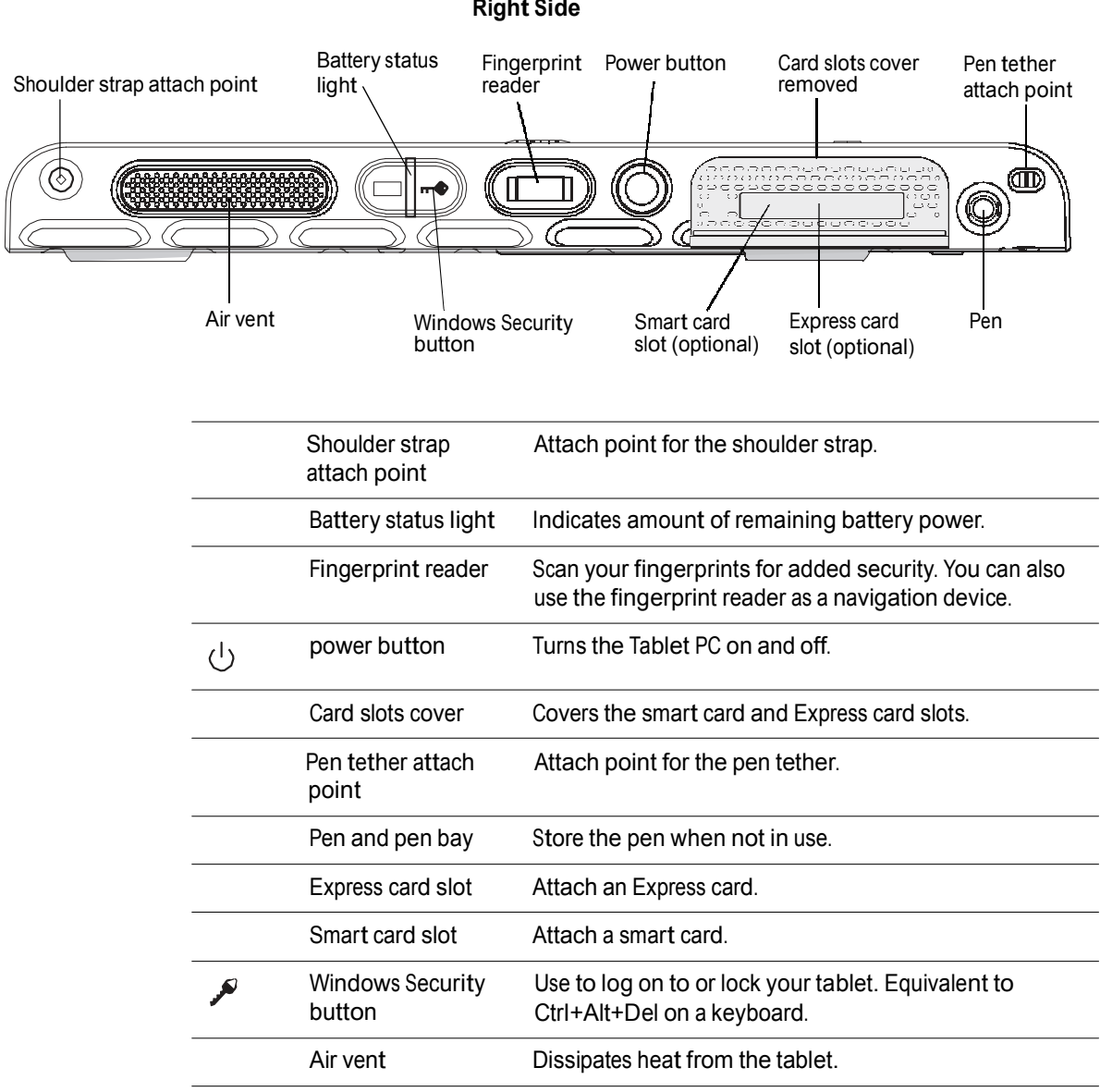

Right Side

#### Left Side

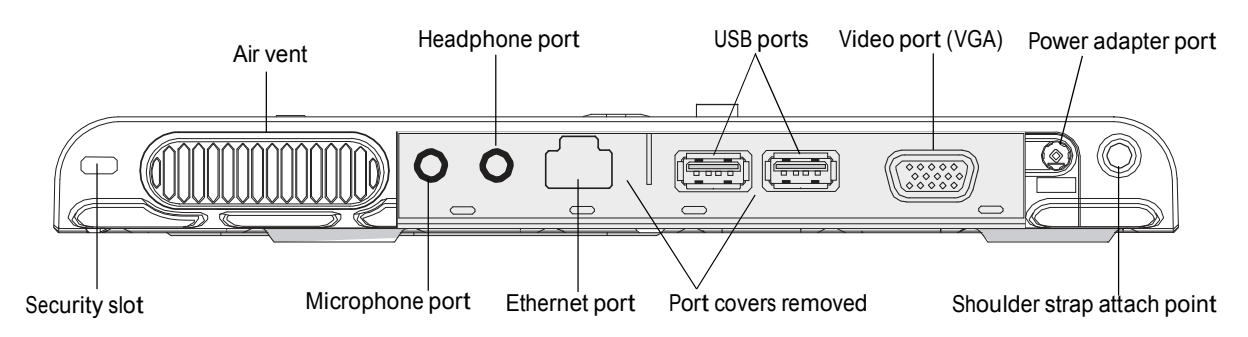

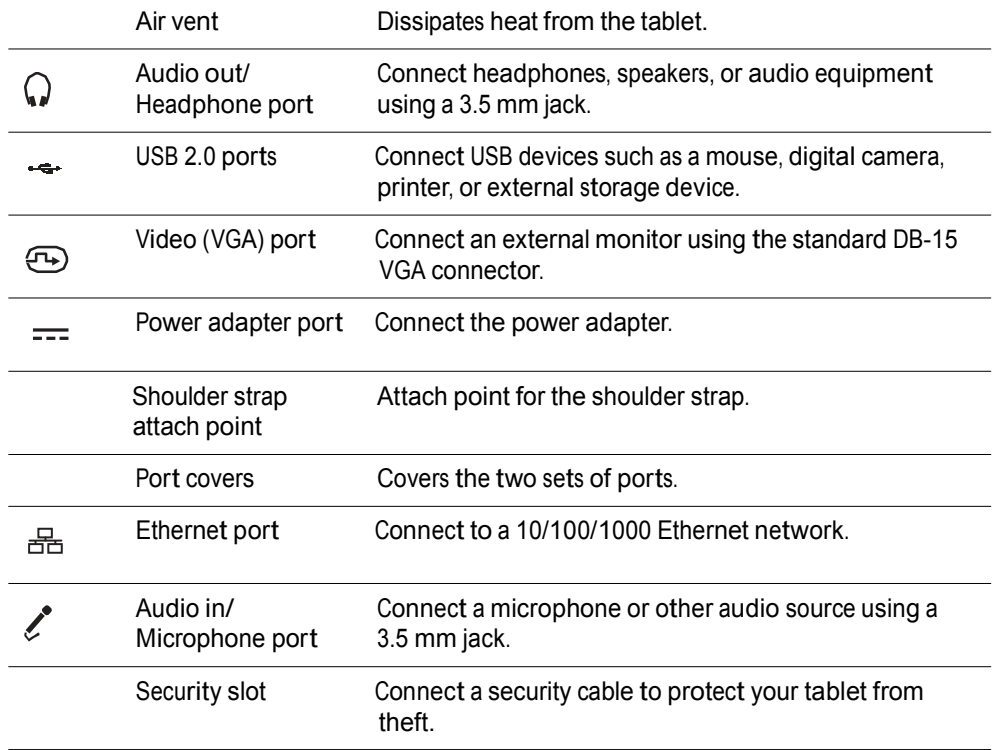

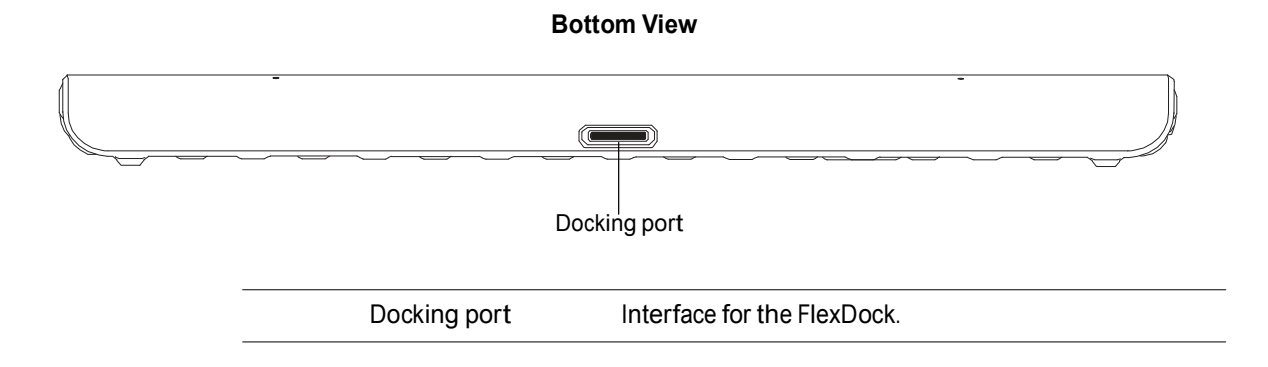

## Setting up the J3400

The J3400 is self-contained, so you can start using it immediately. You should connect AC power until the battery is fully charged. Use the following steps to get started:

#### Step 1: Plug in the power adapter

• Plug the power cord into the power adapter and the tablet, then plug the power cord into an outlet.

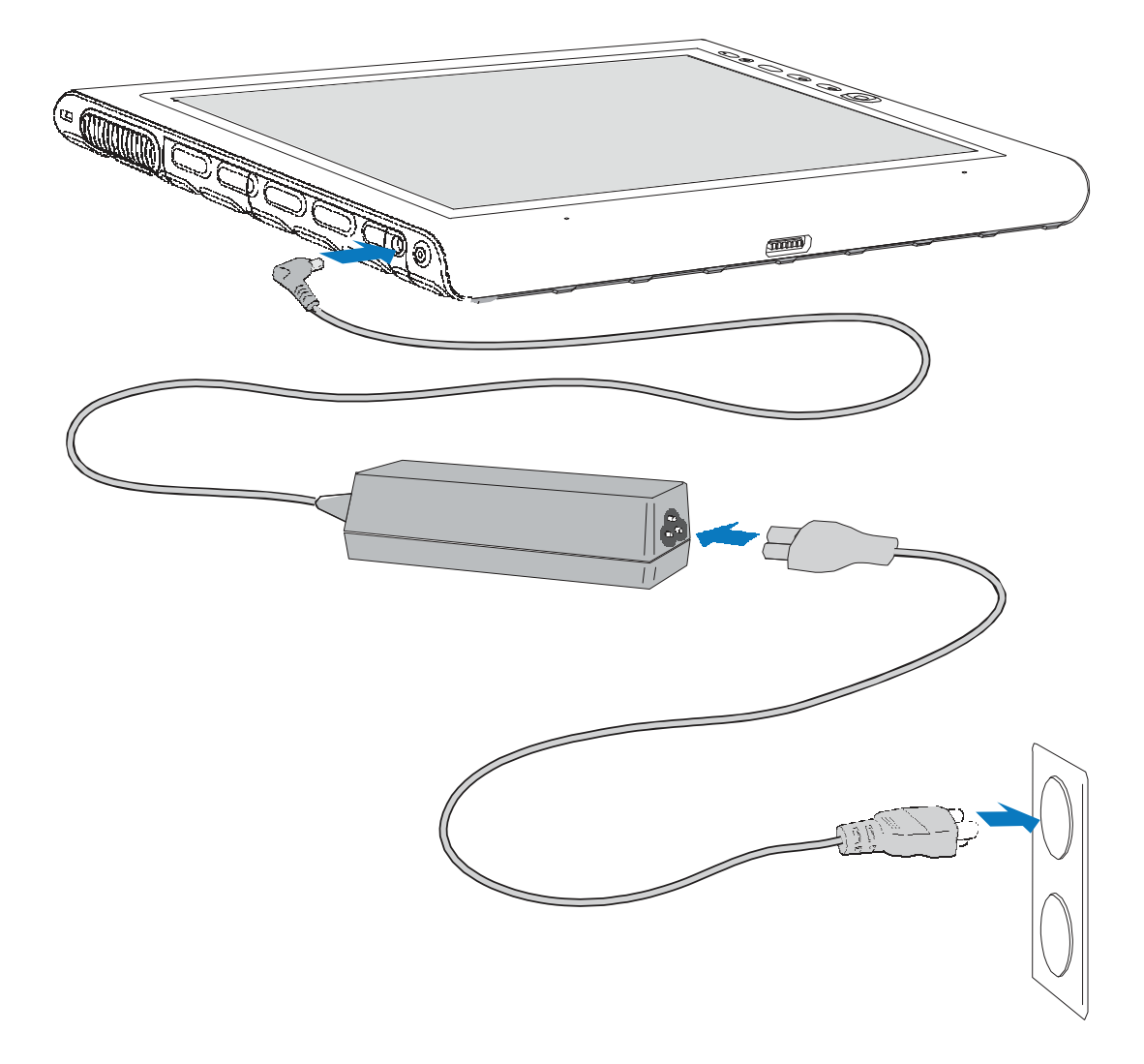

#### Step 2: Connect the cables

If you want to connect your Tablet PC to a network, insert an Ethernet cable into the Ethernet port.

To connect to a wireless network, see "Using Wi-Fi (802.11a/g/n)" on page 49. To connect using docking stations and other accessories, refer to the documentation for that product.

#### Step 3: Turn on the Tablet PC

Press the power button.

As the Tablet PC starts, the power light comes on.

The first time Windows starts, the Windows Vista Welcome Center appears. If you do not want this screen to appear every time you start the computer, clear the Run at startup check box. To return to the Welcome Center later, go to System and Maintenance in Control Panel.

#### Step 4: Calibrate the digitizer

With a Tablet PC, you frequently use a tablet pen instead of a mouse and keyboard for input. Use the pen to move the pointer around the screen, and tap the screen to click. Use Tablet PC Input Panel and handwriting recognition to enter text.

The digitizer detects the position of the pen on the display. You should calibrate the digitizer the first time you start the Tablet PC, and again whenever the pointer does not align with the pen tip.

#### To calibrate the digitizer

1. Press the Dashboard button  $\mathbb{Q}$   $\rightarrow$  to start Motion Dashboard.

You can use Motion Dashboard to configure your Tablet PC and to start commonly used tablet applications. See "Using Motion Dashboard" on page 22.

- 2. Under Pen & Tablet, tap Calibrate Digitizer.
- 3. Follow the instructions in the calibration program.

Note: If you are left-handed, see "How do I adjust the Tablet PC for left-handed use?" on page 69.

#### Step 5: Get familiar with your Tablet PC

Motion Computing offers free Web-based Quick Start Training that you can use to familiarize yourself with the features of your Tablet PC. If you are new to tablet computing, you can use the training to get started quickly. You can find the training at http://training.motioncomputing.com.

You can also use the Windows Tablet PC tutorials to learn about the tablet computing capabilities of Windows Vista, such as pen support, digital ink input, and handwriting recognition.

To start the tutorials, select Start > All Programs > Tablet PC > Tablet PC Tutorials.

# Features 2

The Motion Computing J3400 Tablet PC has the power and features of a notebook computer, while giving you the added mobility and versatility of a tablet computer.

Use the information in this chapter to get more familiar with the hardware features of your J3400 Tablet PC, such as buttons, slots, connectors, and wireless adapters.

The J3400 Tablet PC includes the following integrated features:

- Intel® Core™2 Duo Processor
- Mobile Intel® GS45 Express Chipset
- Wi-Fi (802.11a/g/n) networking
- Bluetooth® (optional)
- Mobile Broadband (optional)
- DataGuard to help protect the hard drive
- DDR2 RAM
- 12.1" diagonal TFT LCD WXGA
- Fingerprint reader
- Gigabit Ethernet

#### Pen

An important difference between traditional PCs and Tablet PCs is that you frequently use the tablet pen to interact with the computer instead of a mouse and keyboard. The pen includes a pressure-sensitive tip, a function button, and on some models, an eraser. The pen contains no batteries and requires no external power.

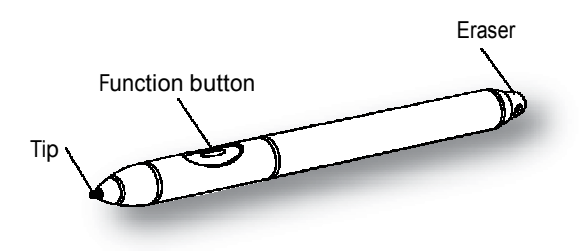

For information about using the pen, see "Using the pen" on page 23.

## Front panel buttons

You can use the buttons on the front of the tablet to perform many functions without having to use the pen. The buttons are customizable, so you can modify their functions to suit the way you work. See "Configuring front panel buttons" on page 25.

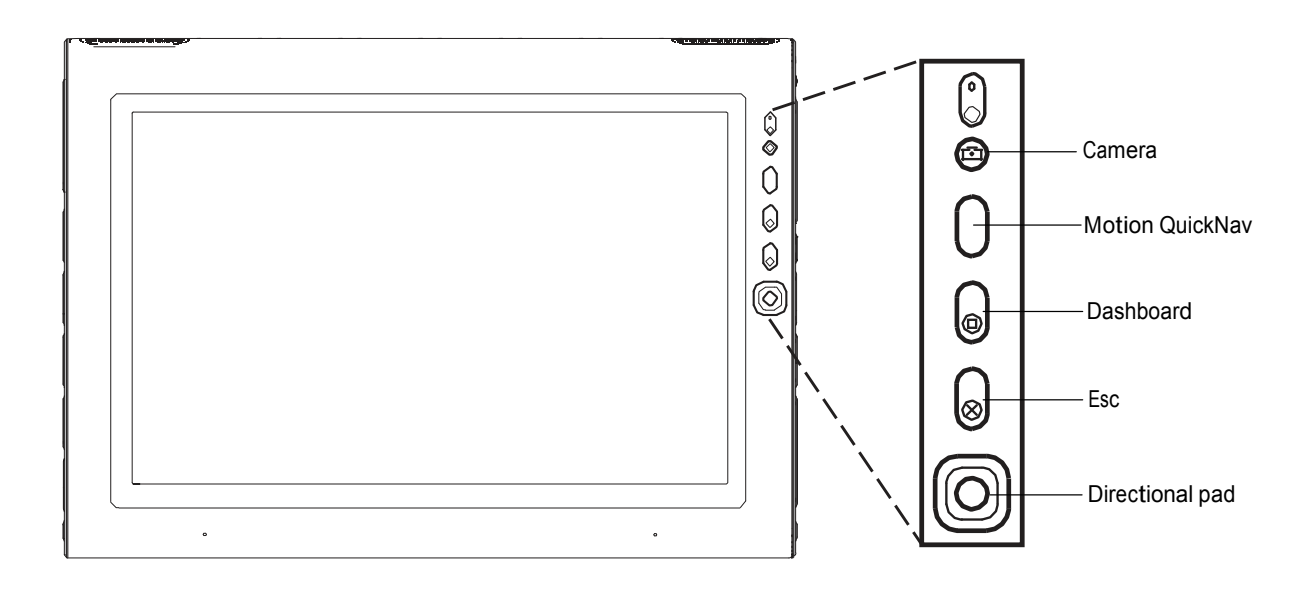

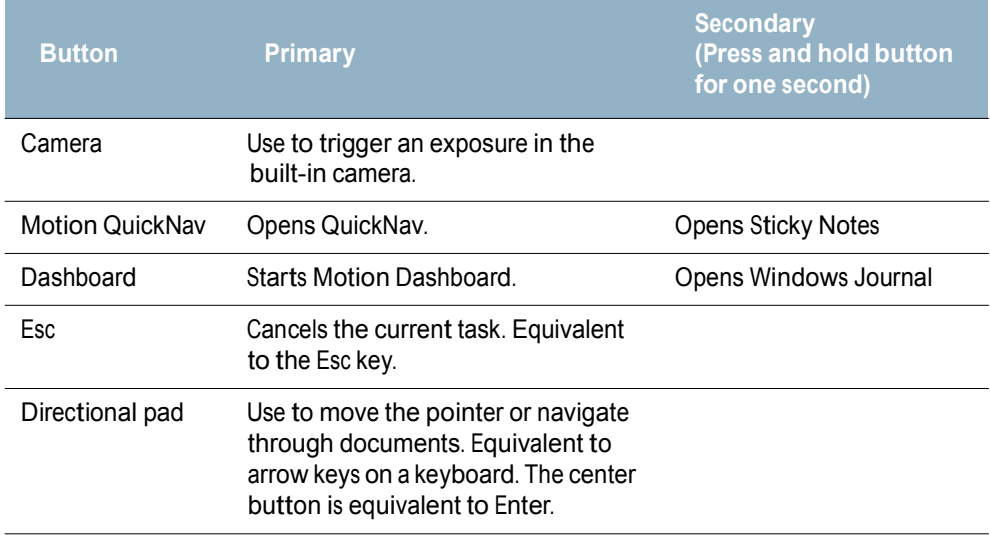

The directional pad orientation rotates to match the display orientation. To move the pointer in a certain direction, press that direction on the pad regardless of orientation. For example, the "up" direction in landscape orientation becomes the "left" direction in portrait orientation.

## Battery status light

You can use the indicator light on the right side of the tablet to monitor the status of the battery. The following illustration and table show the battery status light and the various power state descriptions.

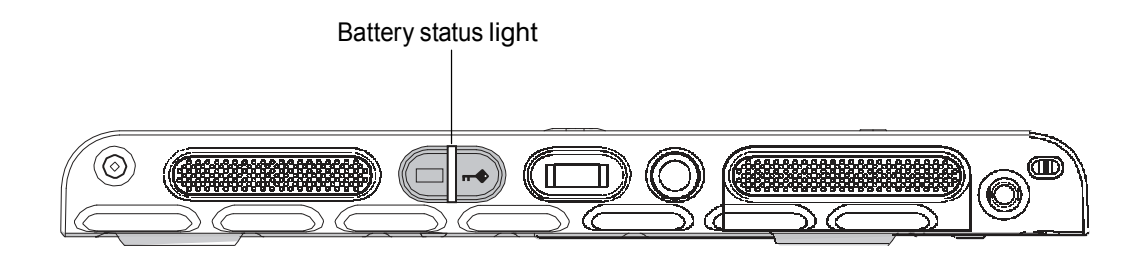

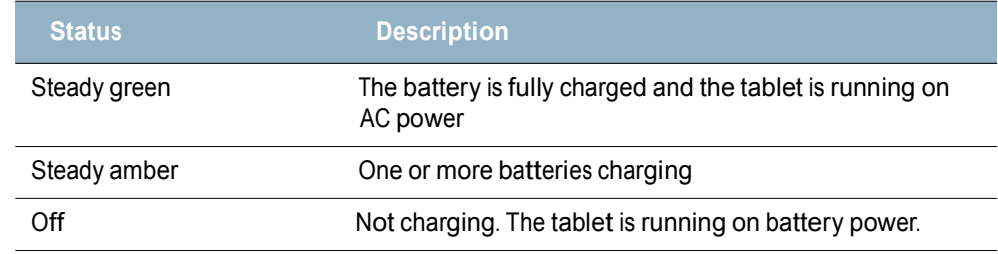

## **Security**

The J3400 provides a safe computing environment that enables strong security protection and serves as the foundation for complementary security technologies.

The core security features include InsydeH<sub>2</sub>0 Extensible Firmware Interface (EFI) BIOS, a built-in fingerprint reader, a universal security lock, the Dashboard Security Center, TPM (Trusted Platform Module), and a Smart Card-ready platform.

With the built-in TPM and Infineon Security Platform Tools, you can create and manage digital certificates for user and platform authentication. These features are most commonly used by enterprises and enabled by the system administrator. To learn more about TPM, go to www.motioncomputing.com/support/support\_documentation.asp.

#### Windows Security button

You can use the Windows Security button to log on to or lock your Tablet PC. Pressing the Windows Security button is equivalent to pressing Ctrl+Alt+Del on a keyboard.

## Fingerprint reader

Using the fingerprint reader, you can log on to your Tablet PC by scanning your fingerprint instead of entering a password. This presents an added level of security for your tablet.

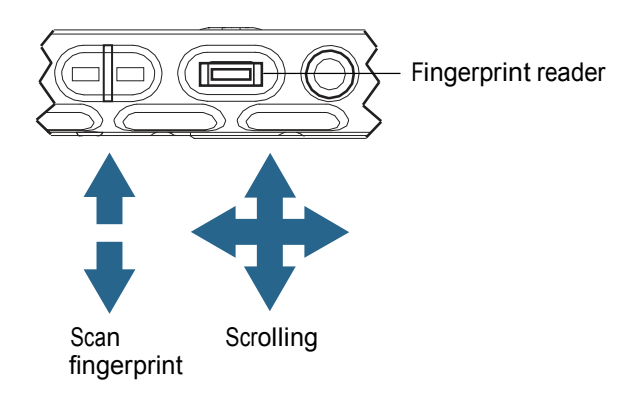

You can use the OmniPass application to associate your fingerprint with passwords for Web pages and other applications. You can also use the fingerprint reader as a scrolling device. Move your finger on the fingerprint reader to move the pointer on the screen.

Note: The scroll function is disabled while scanning a fingerprint.

For information about setting up and using the fingerprint reader, see "Capturing a fingerprint" on page 42.

## **Display**

The J3400 includes a 12.1-inch display with the following features:

- <sup>A</sup> highly readable LCD (liquid crystal display).
- WXGA,  $1280 \times 800$  resolution.
- <sup>A</sup> protective layer that offers <sup>a</sup> firm writing surface and minimizes glare.
- <sup>A</sup> digitizer panel that enables handwritten entry with the tablet pen.

## View Anywhere display (optional)

The View Anywhere™ display option enhances outdoor viewing and bright-light viewing environments. The View Anywhere display includes all the features of the standard display plus:

- <sup>A</sup> protective layer that improves the sunlight contrast ratio and significantly reduces reflection and glare.
- Improved sunlight contrast ratio, which enhances viewability at wide viewing angles.
- Reduced reflection and glare and improved light pass-through efficiency.

#### **Microphones**

The J3400 is equipped with integrated microphones that you can use to record audio, dictate notes, and use voice commands without the need for an external microphone.

You can also use the microphone port to connect an external microphone or microphone headset. See "Connecting headphones, external speakers, or a microphone" on page 29.

#### Speakers

The J3400 is equipped with integrated stereo speakers that you can use to listen to music, movies, or other multimedia applications.

You can also use the headphones port to connect external speakers or headphones. See "Connecting headphones, external speakers, or a microphone" on page 29.

## Ambient light sensor (ALS)

If you have dynamic brightness selected and are running on battery power, the ambient light sensor measures the surrounding light and adjusts the display brightness and contrast accordingly. This ensures that you have proper settings for all lighting conditions. To enable dynamic brightness, see "Adjusting the display brightness" on page 27.

## Motion DataGuard

For J3400 tablets using a hard disk drive (spinning media), the DataGuard feature is included, which detects shocks, extreme vibrations, and falls. If these conditions are detected, DataGuard moves the drive heads away from the disk, which can prevent hard drive failures and data loss. For more information, go to Control Panel and open DataGuard.

## USB 2.0 ports

Two USB 2.0 (High-speed USB) ports can be used to attach any USB device such as a mouse, digital camera, printer, or external storage device. The USB ports are compatible with older USB devices (USB 1.1).

For more information, see "Using USB" on page 26.

## Headphones port

The headphones port is on the left edge of the Tablet PC. It is marked with a small headphones symbol and is designed as an audio output channel only. You can attach headphones or external speakers to this port.

For more information, see "Connecting headphones, external speakers, or a microphone" on page 29.

## Microphone port

The microphone port is on the left edge of the Tablet PC. It is marked with a small microphone symbol and is designed as an audio input/line in channel only. You can attach an external microphone directly to this port to enhance your audio recording capabilities. The internal microphones are disabled when an external microphone is attached.

For more information, see "Connecting headphones, external speakers, or a microphone" on page 29.

#### Security slot

You can use the security slot to attach your tablet to a desk, table or other fixture. You must purchase a security lock separately.

## VGA port

You can use the VGA port to connect standard VGA monitors. When you attach an external monitor, you can use the external monitor only, or the external monitor and the Tablet PC display together. See "Setting up an external display" on page 27.

## Ethernet port

The J3400 comes with an integrated 10/100/1000 Base-T Ethernet port (RJ-45), which you can use to connect to an Ethernet network or another computer.

For more information, see "Using Ethernet" on page 26.

## Docking port

The J3400 has a docking port that you can use to connect the tablet to the Motion FlexDock. When the tablet is connected to the FlexDock, the port connections are replicated on the dock. This enables you to connect a monitor, keyboard, mouse, or external drive to the dock and easily dock and undock the tablet. For more information about the FlexDock and other accessories, go to the Motion Computing accessories page at www.motioncomputing.com/accessories.

#### Smart card reader slot (optional)

Your tablet includes a smart card reader located on the right side of the tablet, under the slot cover, next to the pen bay. Using smart card software, this device can read information from and write information to the smart card when the card is inserted into the slot. The smart card is an ISO 7816 PC/SC compliant, contact type smart card reader/writer.

For information about using the smart card reader, see "Using the smart card reader (optional)" on page 30.

#### Express card slot (optional)

The Express card slot holds one Express card for networking, memory expansion, or accessories.

- To insert an Express card, remove the card slot cover and place the Express card in the slot with the label side up.
- To remove the card, pull the card out of the slot and replace the card slot cover.

The J3400 includes a cover for the Express card slot. To protect the PC card slot, you should leave the blank card in place when you do not have a PC card in the slot.

#### SIM slot

The SIM slot holds one SIM (Subscriber Identity Module). A SIM is a smart card, about the size of a postage stamp, that stores information about your wireless account.

You need to use a SIM only if you are using Mobile Broadband on an HSDPA (High Speed Downlink Packet Access) network. Contact your service provider for details.

For information about removing and replacing the SIM, see "Removing and replacing the SIM" on page 39.

## Wi-Fi (802.11a/g/n wireless)

Your Tablet PC has integrated Wi-Fi (802.11a/g/n) that you can use to connect to the Internet and other computers wirelessly. You can use Wi-Fi in your home, and in many schools, hotels, airports, and restaurants.

Note: Wireless access requires an 802.11a, 802.11g, or 802.11n access point. Internet access requires a working Internet connection.

Your ability to use Wi-Fi depends on the several conditions:

- Distance from the access point.
- Ability to connect to the access point.
- Access rights (which may require an account fee, user name, password, an/or network set up through an administrator).
- Security settings, such as whether the network broadcasts a network name or uses encryption.

For more information, see "Using Wi-Fi (802.11a/g/n)" on page 49.

## Mobile Broadband (optional)

The J3400 Tablet PC is available with an optional Mobile Broadband adapter that you can use to send and receive data wirelessly. By using Mobile Broadband, you can browse the Internet, send and receive email, connect to your company's intranet, or use Web-based applications.

Mobile Broadband is based on cellular network technology, so you can use it in more places than other wireless technologies. With Mobile Broadband, your Tablet PC connects to a service provider's base station, which in turn is connected to the Internet. Unlike Wi-Fi, you do not need to search for Wi-Fi hotspots or buy base stations. You can typically use Mobile Broadband anywhere you can use your mobile phone. For more information, see "Using Mobile Broadband (optional)" on page 49.

## Bluetooth wireless (optional)

Your Tablet PC has an integrated Bluetooth adapter. With Bluetooth, computers and other devices—such as mice, keyboards, cameras, and PDAs—can be interconnected using a short-range wireless connection. Bluetooth devices can connect wirelessly at distances up to 33 feet (10 meters).

For more information, see "Using Bluetooth (optional)" on page 50.

#### Power adapter

The power adapter provides power to the Tablet PC and charges the battery when it is in the Tablet PC.

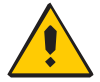

**WARNING:** Use only the Motion approved power adapter with your Motion Tablet PC. Do not use the adapter to power any other electronic devices. Using the Motion approved power adapter to power other devices can damage the power adapter or other devices. Using a non-Motion approved power adapter can damage the Tablet PC.

#### Battery

The J3400 includes two battery bays for containing up to two high-capacity Lithium-ion batteries that are installed on the back of the Tablet PC.

If only one battery is included with the tablet, a battery bay cartridge (non-functioning) is included for occupying the second battery bay. Do not discard the battery bay cartridge. If your battery or spare battery becomes damaged and is being replaced by Motion, the battery bay cartridge must remain installed in the battery bay to prevent foreign objects falling into the battery bay.

Under normal conditions, you can run the tablet on battery power with one battery for about three hours and using two batteries for about seven hours. You can maximize battery life by optimizing your power plan. See "Using power plans" on page 30.

For information about charging and checking battery status, see "Using the battery" on page 33.

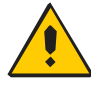

**CAUTION:** To avoid personal injury, handle the battery with care. Do not open, puncture, short, or expose it to fire or water. Keep the battery in an ambient temperature of less than +104°F (+40°C). For example, do not leave the battery in a closed car in hot weather for an extended time. For more information, see the Safety and Regulatory Guide included with your Tablet PC.

# Using your Tablet PC 3

The J3400 Tablet PC runs Microsoft Windows Vista, which includes ink-to-text and word recognition, voice recognition, and improved security to help defend against viruses, worms, and other threats. And unlike PDAs or other handheld devices, the J3400 can run any Windows Vista-compatible application.

Use the information in this chapter to learn about common tasks such as using the tablet pen to enter text, using Motion Dashboard, using speech recognition, and customizing the tablet to fit the way you work.

## Using Motion Dashboard

Motion Dashboard puts many common tablet-related settings and tasks at your fingertips. For example, you can enable or disable Bluetooth and Wi-Fi, calibrate the digitizer, or check your remaining battery power.

#### To start Motion Dashboard

Press the Dashboard button  $\binom{4}{0}$  on the front of the tablet.

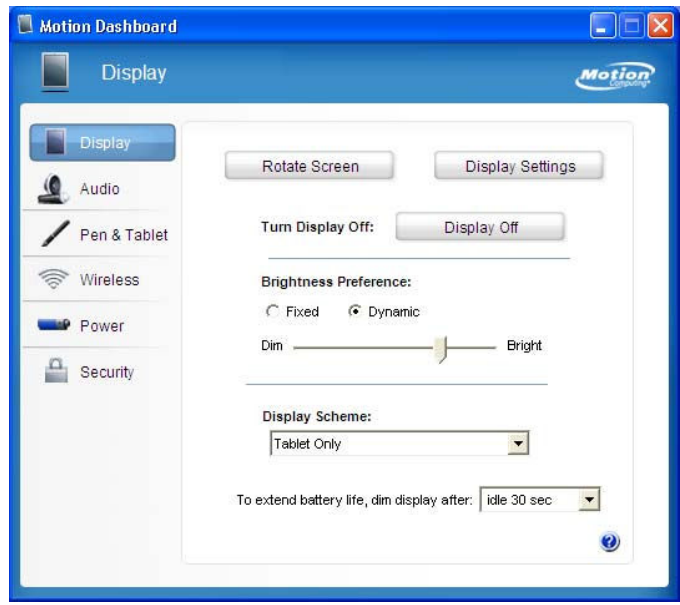

When you change a setting on Motion Dashboard, the change occurs immediately. You do not need to tap Apply or OK.

For more information, see Motion Dashboard Help.

## Using the pen

You can use the tablet pen to write on the display and navigate the operating system. A pen can feel more natural in your hand than a mouse, and you can use the pen while standing or walking. The following table show the various pen actions and their mouse equivalents.

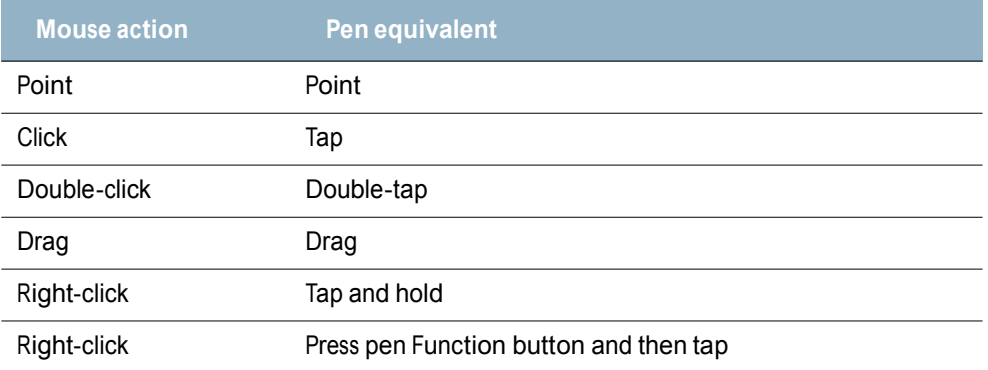

Some software applications, such as Microsoft Word, support ink drawing and ink annotations. Some applications such as art or drawing programs are designed especially for ink input. For more information about a particular application, open the application help and search for "pen", "ink", or "tablet".

You can use Tablet PC Input Panel instead of a keyboard to enter text. For more information, see "Using Tablet PC Input Panel" on page 24.

Store the pen in the pen bay when not in use. To store the pen in the pen bay, insert it into the bay and press it until it clicks. To remove the pen, press it again. If you have the pen tether attached, ensure that you have released the pen before you pull it out using the tether.

The pen includes extra tips. You can use the included replacement tool to change the tips. See "Replacing pen tips" on page 59.

**Important:** The Tablet PC responds only to the tablet pen. Do not use traditional pens or other pointing devices with the Tablet PC.

## Using Tablet PC Input Panel

You can use Tablet PC Input Panel instead of a keyboard to enter text on your Tablet PC. Use the writing pad or the character pad to convert your handwriting to text, or tap characters using the on-screen keyboard.

## Using Tablet PC Input Panel

The following illustration shows Input Panel open to the writing pad.

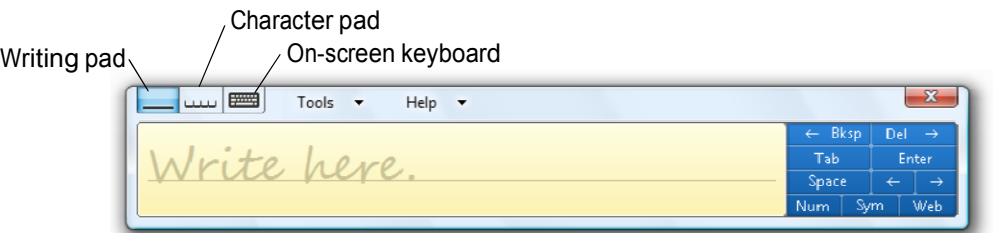

#### To start Input Panel

- Do one of the following:
	- Input Panel icon  $(\mathbb{Z})$ ). – Tap at the place you want to enter text, such as <sup>a</sup> text box. Then tap the Tablet PC
	- Tap the Input Panel tab on the left edge of the screen (default).

To switch among the writing pad, the character pad, and the on-screen keyboard, tap the appropriate button.

For a demonstration, tap Help, then tap Show me how to enter text.

For more information about using Input Panel, see the Input Panel Help.

## Configuring pen options

You can use pen options to enable or disable the pen function button and the pen eraser.

#### Configuring pen options

#### To configure pen options

- 1. Open Motion Dashboard to the Pen & Digitizer panel (page 22).
- 2. Tap the Pen & Button Options button.
- 3. In the Tablet and Pen Settings window, tap the Pen Options tab.
- 4. For pen buttons, do one or more of the following:
	- To enable the pen button, select Use pen button to right-click.
	- To enable the eraser, select Use top of pen to erase (where available).

## Enabling personalized handwriting recognition

You can use the Tablet PC Settings window to enable personalized handwriting recognition.

#### To enable personalized handwriting recognition

- 1. Open Motion Dashboard to the Pen & Tablet panel (page 22).
- 2. Tap the Tablet PC Settings button.
- 3. In the Tablet PC Settings window, tap the Handwriting Recognition tab.
- 4. Select Use the personalized recognizer.

For information on using the handwriting personalization tool, see "Using personalized handwriting recognition" on page 25.

## Using personalized handwriting recognition

After you have enabled personalized handwriting recognition, you can use the Handwriting personalization tool to improve your handwriting recognition results.

#### To use the Handwriting recognition personalization tool

- 1. Open Input Panel (page 24).
- 2. Tap Tools, then tap Personalize Handwriting Recognition.
- 3. Follow the instructions in the Handwriting personalization tool.

## Configuring front panel buttons

As you become more familiar with your Tablet PC, you may want to customize the buttons on the front panel. You can configure the buttons to start your favorite program, run a command, or enter a key combination.

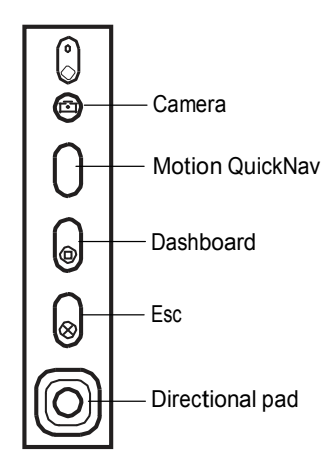

#### Configuring front panel buttons

#### To change the front panel buttons

- 1. Open Motion Dashboard to the Pen & Tablet panel (page 22).
- 2. Tap the Tablet PC Settings button.
- 3. In the Tablet PC Settings window, tap the Buttons tab.
- 4. Select the button combination you want to change. The currently selected buttons appear in red.
- 5. Tap Change.
- 6. Select the appropriate action for the button.

For some actions, you must enter more information, such as the location of a program to start. You can select an action for Press and another for Press and hold. For more information, tap What is press and hold?

## Using USB

You can use the two integrated USB 2.0 ports to connect USB devices, such as digital cameras, printers, external storage devices, keyboards, and mice. USB devices typically use power from the computer, so you should use AC power or have adequate battery power while you are using USB devices.

To use a USB device, connect the device to the USB port ( $\leftarrow \rightarrow$ ) on the side of the Tablet PC.

When you connect a USB device, the Tablet PC recognizes it and loads the appropriate device driver. You can connect and disconnect USB devices without shutting down your computer.

#### Using Ethernet

You can use the integrated 10/100/1000 Base-T Ethernet port (RJ-45) to connect to an Ethernet network, high-speed modem, or another computer.

To connect to an Ethernet network or device, connect the Ethernet cable to the Ethernet port ( $\frac{\Pi}{\Pi}$ ) on the left side of the Tablet PC.

## Using the display

Use the procedures in this section to customize your display settings. You can adjust the brightness level, rotate the display, and change the order in which the display rotates.

#### Adjusting the display brightness

Use this procedure to change the brightness of the display.

#### To adjust the display brightness

- 1. Open Motion Dashboard to the Display panel (page 22).
- 2. Set the Brightness slider to the appropriate level.

For optimal battery conservation and viewability, set the brightness scale to the midpoint or slightly above.

- 3. Select one of the following:
	- **Fixed.** Sets the display brightness to a constant level. Use the slider to adjust the display to the desired brightness level. The ambient light sensor is not used with fixed brightness.
	- **Dynamic.** Uses the ambient light sensor to maintain an appropriate brightness level for the current lighting conditions. Using dynamic brightness helps to reduce power consumption while running on battery power.

#### Rotating the display

You can easily change the screen orientation to fit your current task. You may want to use the portrait orientation for filling out forms or reading an e-book. At other times, you may want a landscape orientation for Web browsing or sketching.

#### To rotate the display

- 1. Open Motion Dashboard to the Display panel (page 22).
- 2. Tap the Rotate button.

Note: If you change the screen orientation, you may need to recalibrate the tablet pen. See "Calibrate the digitizer" on page 7.

## Setting up an external display

If you want more space on the desktop, or the flexibility of multiple monitors, you can connect an external display, such as a monitor or projector.

You can extend your display to the external monitor, mirror your display on the external monitor, or use the external monitor only. Because the tablet pen does not work on the external display, you should typically use a keyboard and mouse when you have an external display attached.

#### To set up an external monitor

- 1. Connect the monitor cable into the appropriate display port on the FlexDock. Use the VGA port to connect to the external monitor.
- 2. Plug in the external monitor and turn it on.
- 3. If necessary, install software and drivers for the monitor. See the manufacturer's documentation for more information.
- 4. Open Motion Dashboard to the Display panel (page 22).
- 5. For Display Scheme, select one of the following:
	- Mirror Display. Duplicates the Tablet PC display on the external monitor or projector. The same desktop is visible on both displays. The external monitor must use the same display resolution as the Tablet PC.

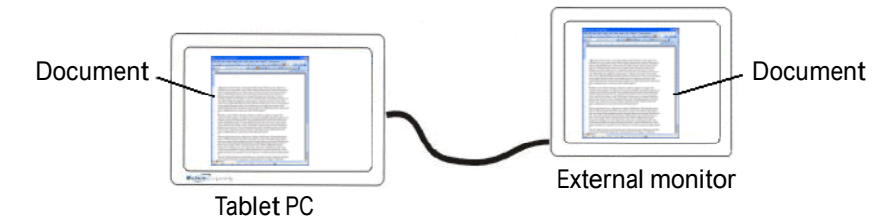

**Extended with Monitor Primary.** Enlarges the desktop area to include the external monitor as the primary monitor. The external monitor can use a different display resolution than the Tablet PC.

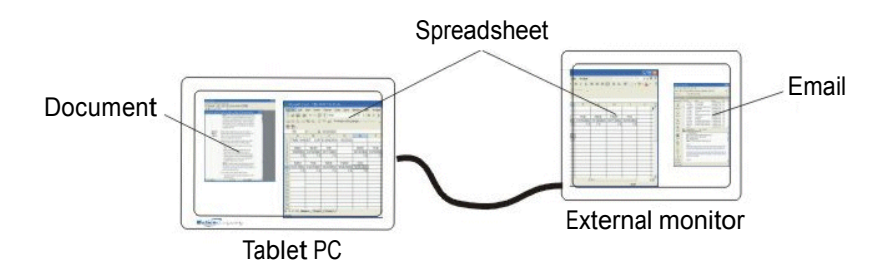

- Extended with Tablet Primary. Enlarges the desktop area to include the external monitor as the secondary monitor. The external monitor can use a different display resolution than the Tablet PC.
- Monitor Only. Uses the external monitor only.
- Tablet Only. Uses the Tablet PC display only.

To learn more about custom monitor schemes, go to www.motioncomputing.com/tips.

#### Using the built-in microphones

You can use the built-in microphones to record audio, dictate notes, and use voice commands. The two microphones are used at the same time to optimize sound detection for speech recognition and voice recording.

#### Connecting headphones, external speakers, or a microphone

You can connect headphones or external speakers to the headphones port using a 3.5 mm plug. When speakers or headphones are connected, the internal speakers are disabled.

You can connect an external microphone or headset to the microphone port using a 3.5 mm plug. When a microphone is connected, the internal microphones are disabled.

#### Using speech recognition

You can use speech recognition to interact with your Tablet PC by voice. You can dictate documents and emails, or use voice commands to control programs.

- Dictation mode. With Dictation mode, your computer listens to everything you say and converts your words to text. You can use dictation mode to enter text directly into any document or text box.
- Voice command mode. With Voice command mode, your computer listens for specific words that correspond to a list of available voice commands. You can use commands to switch between programs, save documents, copy, paste, or undo.

#### Setting up speech recognition

Before you can use speech recognition, you must configure the microphones and train the system for the characteristics of your voice. You can also take the speech tutorial to learn how to talk to your computer.

#### Setting up the microphones

Before you start this procedure, ensure that you have set up the angle of acceptance and skew angle (page 28). For best results, move to a quiet environment.

#### To set up the microphones

- 1. In Control Panel, open Speech Recognition.
- 2. Tap Set up microphone.
- 3. If you are using the integrated Tablet PC microphone array, select Other.
- 4. Follow the instructions in the setup program.

If the microphones are set to an appropriate level, the meter will stay in the green zone while you read the sentences. If the level is too low or too high, use Motion Dashboard to adjust the level (page 22).

#### Train your computer to recognize your speech

Use this procedure to improve your computer's ability to understand your voice.

#### To train your computer to recognize your speech

1. In Control Panel, open Speech Recognition.

#### 2. Tap Train your computer to better understand you.

3. Follow the instructions in the setup program.

#### Taking the Speech Tutorial

You can use the Speech Tutorial to learn basic commands and dictation. The Speech Tutorial takes about 30 minutes to complete.

#### To take the speech tutorial

- 1. In Control Panel, open Speech Recognition.
- 2. Tap Take Speech Tutorial.
- 3. Follow the instructions in the tutorial program.

#### Using Dictation and Voice Commands

After you have set up speech recognition, you can start it from Control Panel.

#### To use Dictation and Voice Commands

- 1. In Control Panel, open Speech Recognition.
- 2. Tap Start Speech Recognition.
- 3. Ensure that the Speech Recognition window is open and listening.

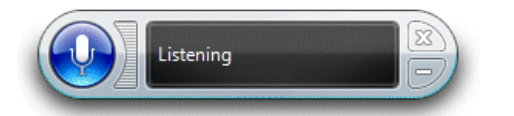

- 4. Do one of the following:
	- For voice commands, say the appropriate command. For <sup>a</sup> list of commands, search Windows Help and Support for "speech commands".
	- For dictation, open the program you want to use and start speaking.

For more information about speech recognition, search Windows Help and Support for "speech recognition".

#### Using power plans

The J3400 includes a comprehensive suite of power management functions. By using power plans, you can maximize system performance, save energy, or get the most from a single charge.
## Selecting a power plan

Use this procedure to choose among the Balanced, Power saver, or High performance power plans.

#### To select a power plan

- 1. Open Motion Dashboard to the Power panel (page 22).
- 2. Tap the Power Options button.
- 3. On the Power Options page, select <sup>a</sup> power plan.

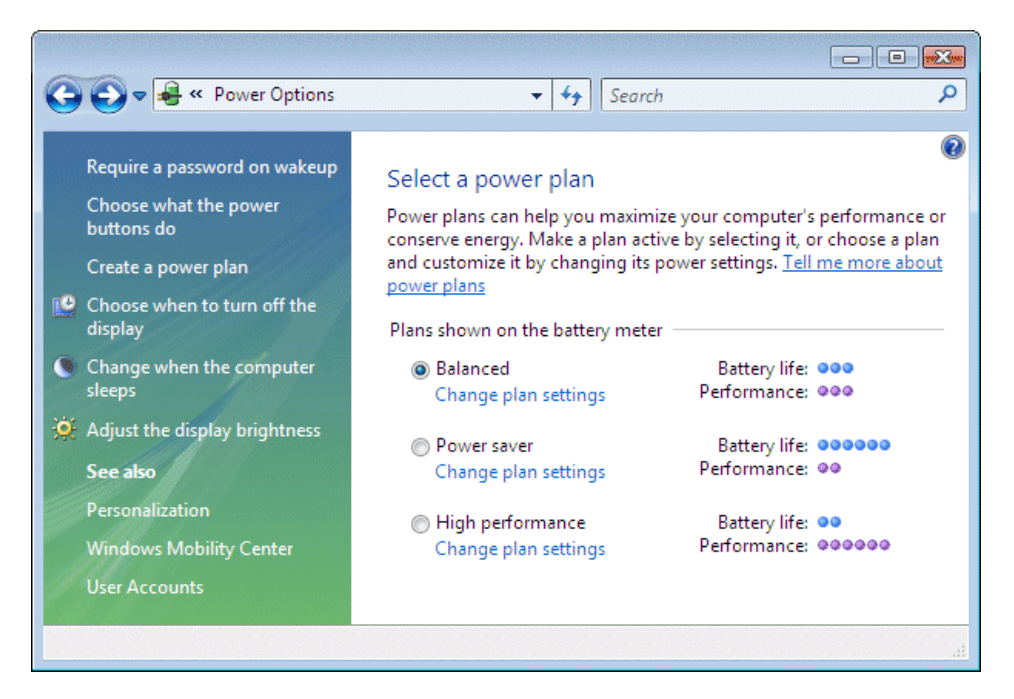

For information about creating a custom power plan, see "Creating a power plan" on page 32.

## Changing power plan settings

You can edit the particular settings of an existing power plan. To create your own power plan, see "Creating a power plan" on page 32.

#### To change power plan settings

- 1. Open Motion Dashboard to the Power panel (page 22).
- 2. Tap the Power Options button.
- 3. On the Power Options page, tap Change plan settings for the plan you want to change.
- 4. Choose the settings that you want your computer to use. You can also tap Change advanced power settings for more options.

## Creating a power plan

If the existing power plans are not sufficient, you can create your own power plan.

#### To create a power plan

- 1. Open Motion Dashboard to the Power panel (page 22).
- 2. Tap the Power Options button.
- 3. On the Power Options page, tap Create a power plan.
- 4. Select the existing plan that is closest to the plan you want to create.
- 5. In the Plan name box, enter <sup>a</sup> name for the plan, and then click Next.
- 6. Choose the settings that you want your computer to use, then click Create.

## Using Sleep

Sleep is a state in which your display and hard disks turn off, so that your computer uses less power. When you want to use the computer again, it comes out of Sleep quickly, although you may have to log on again.

Use Sleep to save power when you will be away from the computer for a short time.

WARNING: Because Sleep does not save your desktop state to disk, a power failure while on Sleep can cause you to lose unsaved information.

## Using Sleep

#### To put your computer on Sleep

- 1. Open Motion Dashboard to the Power panel (page 22).
- 2. Do one or more of the following:
	- For Power Switch on battery, select Sleep.
	- For Power Switch plugged in, select Sleep.
- 3. To put your computer on Sleep, press the power button.

To turn your computer back on, press the power button.

# Using Hibernate

Hibernation is a state in which your computer shuts down to save power but first saves everything in memory on your hard disk. When you restart the computer, your desktop is restored exactly as you left it. Use hibernation to save power when you will be away from the computer for an extended time.

Hibernation has the following advantages over Sleep:

- Hibernate saves the state of the desktop and applications
- Hibernate consumes no battery power
- When you return from the Hibernate state, you return to where you were when you entered hibernation.

## Using Hibernation

#### To put your computer on Hibernate

- 1. Ensure that Hibernate is enabled.
- 2. Open Motion Dashboard to the Power panel (page 22).
- 3. Do one or more of the following:
	- For Power Switch on battery, select Hibernate.
	- For Power Switch plugged in, select Hibernate.
- 4. To put your computer on Hibernate, press the power button.

To turn your computer back on, press the power button.

## Using the battery

The Tablet PC runs on battery power when it is not plugged in. The battery, included with the Tablet PC, is installed on the back of the tablet. To increase your battery life, you can install a second battery in any of the two battery bays. If a second battery is not installed, a battery bay cartridge (non-functioning) is provided to occupy the second battery bay. For more information, go to the Motion Computing accessories page at www.motioncomputing.com/accessories.

## Checking battery power

You can check the remaining battery power from Motion Dashboard, from the battery icon in the notification area, or from the battery itself.

#### To check the remaining battery power

• Open Motion Dashboard to the Power panel (page 22).

You can also place the pointer over the battery icon in the notification area. The battery icon provides a graphical representation of the remaining battery power. If two batteries are installed, the power reading is the cumulative charge of both batteries.

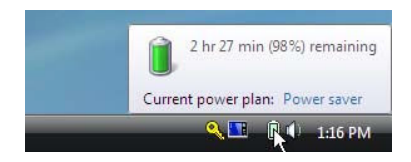

For each battery, you can check the remaining battery power from the battery itself.

#### To check the battery gauge on the battery

• Locate the battery gauge button and the battery power indicator lights and press the battery gauge button.(page 35). The indicator lights show the remaining charge. Each light represents approximately 20% of the available charge.

## Charging the battery

When the Tablet PC is connected to AC power, the battery automatically charges until it reaches full charge, even if the Tablet PC is being used.

If two batteries are installed, the battery with the lowest battery power charges first, then the second battery charges. The charging sequence is staggered to ensure that both batteries get as close to being fully charged at nearly the same time as possible. The first battery (with lowest remaining power) charges to the 90% level, followed by the second battery charging to the 100% level. Then, the tablet switches to the first running battery. When running on battery power, the battery with the lowest remaining power discharges first, then the second battery discharges.

For information about the battery status light, see "Battery status light" on page 12.

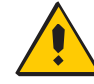

**CAUTION:** To avoid injury, keep the battery within the recommended temperature range while it is charging. If the battery has been subjected to a hot environment, wait until it cools to room temperature before recharging it. For more information, see the Safety and Regulatory Guide included with the Tablet PC.

## Battery and power management tips

- To lengthen the battery's usable life, use AC power when you can. The battery will charge automatically while you run on AC power, so leave the battery in the tablet while you are working.
- For optimal battery life, use AC power when using <sup>a</sup> CD or DVD player.
- When running on battery power, place the system in Hibernate or Sleep mode if you are going to leave it unattended for more than a few minutes (page 32).
- Remember that the display, processor, PC Cards, wireless cards, and accessory drives all draw on the battery, so adjust properties and disable unused accessories while running on battery power.
- When running on battery power, adjust the display brightness to a dimmer setting and enable Dynamic brightness. See "Adjusting the display brightness" on page 27.
- Turn off wireless devices when they are not being used.

## Removing and replacing the battery

You can remove the battery to check the remaining power, or to replace it with a fully charged battery.

## To remove the battery

- 1. Ensure that the Tablet PC is plugged in to AC power or turned off.
- 2. Turn the Tablet PC over so that the back side is up.
- 3. For the battery you want to remove, slide the battery release switch until the battery is partially ejected, and then pull the battery out of the battery bay.

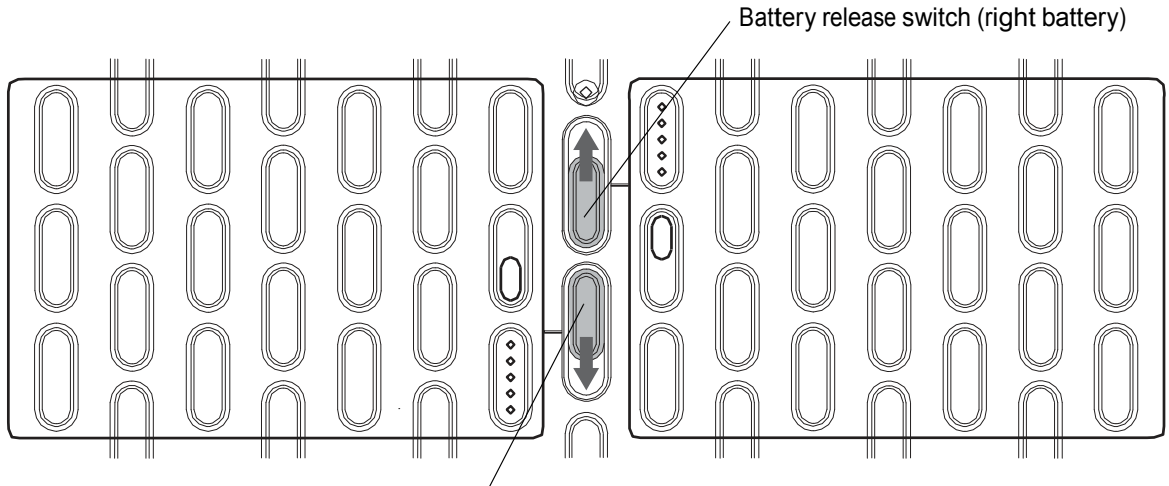

Battery release switch (left battery)

## To replace the battery

• For the battery you want to install, place the two tabs of the battery into the two slots in the battery bay, and then press the other end of the battery into the battery bay until you hear a click or feel the battery lock into place.

## Swapping the battery

You can swap a battery while the tablet is on and running on battery power only if you have a second battery to replace the battery that is low on power.

#### To swap a battery with a tablet containing a battery and battery bay cartridge (nonfunctioning)

If your tablet has a battery and battery bay cartridge (non-functioning) installed, remove the battery bay cartridge and install the second battery. For information about removing the battery, see "Removing and replacing the battery" on page 35.

## To swap a battery with a tablet containing two batteries

If your tablet has two batteries installed, remove the battery with the lowest power and install the charged battery in the other battery bay. For information about removing the battery, see "Removing and replacing the battery" on page 35.

To determine which battery needs to be replaced, see "Checking battery power" on page 33.

**Important:** Use only Motion Computing J-Series batteries with the J-Series Tablet PC.

## Battery maintenance

To maximize the performance of the tablet batteries, deplete each battery's charge level to less than 10% every 30 days. To deplete the charge, install the battery on the tablet and use the tablet without AC power until the battery charge is depleted to less than10%. Verify the status of your battery using the battery icon in the notification area of your tablet desktop. See "Checking battery power" on page 33.

## Long-term battery storage (not attached to tablet)

Do not store any batteries with a full charge; this can cause a permanent loss of charging capacity. For long-term storage, the battery should be charged to a level between 20% and 40% (two contiguous LEDs illuminated) of a full charge. Stored batteries should be checked every 90 days to determine the charge status. If only one LED or no LED is illuminated, recharge the batteries to a level between 20% and 40%.

For optimum care, store the battery in a cool, dry environment. Never expose the battery to temperatures above 60ºC (140ºF).

Note: In storage, the batteries will self-discharge at a rate of 10% of the total capacity per month.

## Battery fault code

To check the battery status, push the battery gauge button next to the battery indicator lights. If the top, middle, and bottom lights on the battery illuminate simultaneously, the battery has failed and must be replaced.

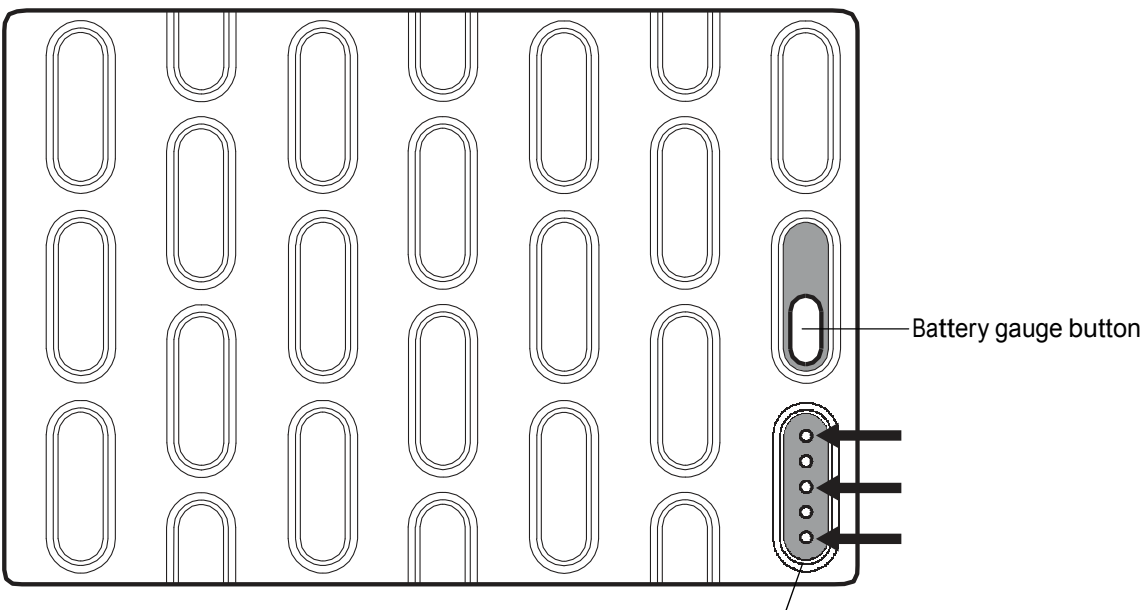

Battery power indicator lights

If the three indicator lights (indicated with arrows) are illuminated, the battery has failed and must be replaced.

## Disposing of used batteries

When Lithium-ion (Li-ion) batteries are no longer serviceable, the batteries should be sent to a hazardous materials recycling center. Do not discard the batteries in a waste receptacle because they could be sent to a landfill.

## Troubleshooting the battery

The battery status light on the Tablet PC is glowing amber, which indicates that the battery is charging, but the battery does not charge.

• The system BIOS and Motion Dashboard may be out of date. Download the latest drivers and BIOS from www.motioncomputing.com/support.

## The battery status light on the Tablet PC is blinking amber when the battery is installed and AC power is applied to the tablet.

• The battery may have failed. Use the status lights on the Extended Battery to verify its condition.

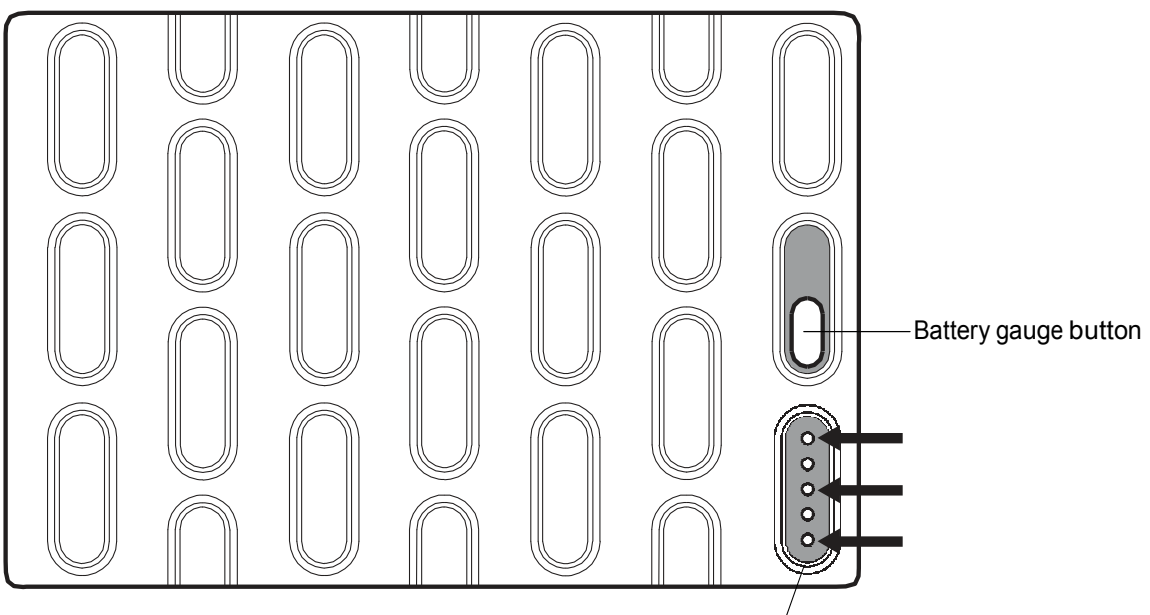

Battery power indicator lights

If the three indicator lights (indicated with arrows) are illuminated, the battery has failed and must be replaced.

# Removing and replacing the SIM

To remove and replace the SIM, perform the following procedures.

#### To remove the SIM

- 1. Turn off the tablet.
- 2. Remove the battery or battery bay cartridge (non-functioning) from the right battery bay.

Slide the battery release switch until the battery is partially ejected, and then pull the battery out of the battery bay.

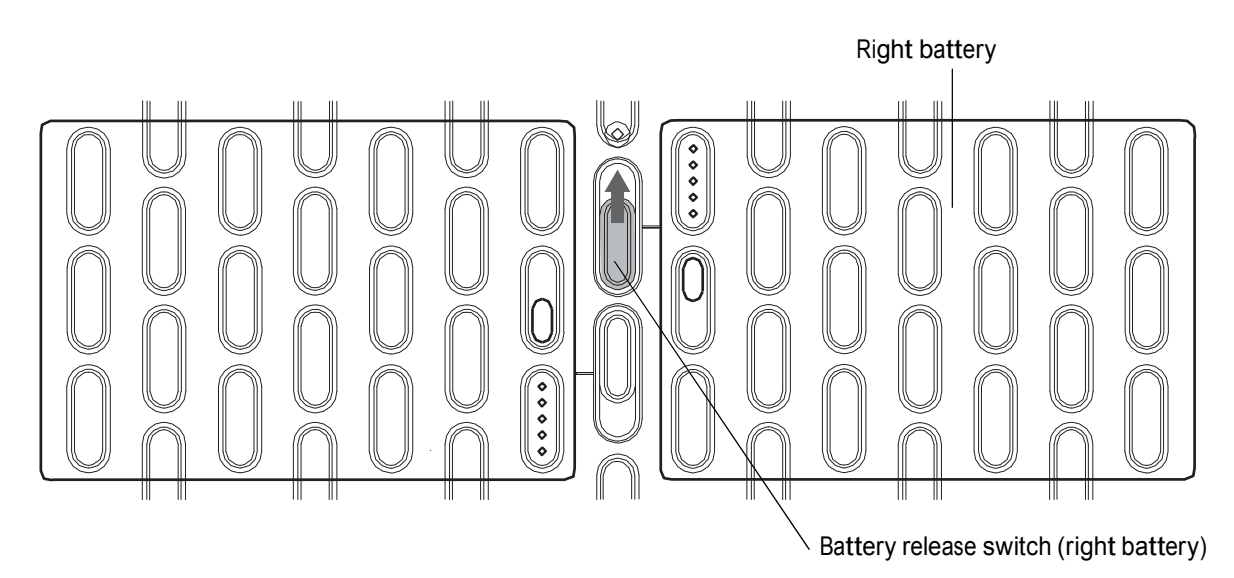

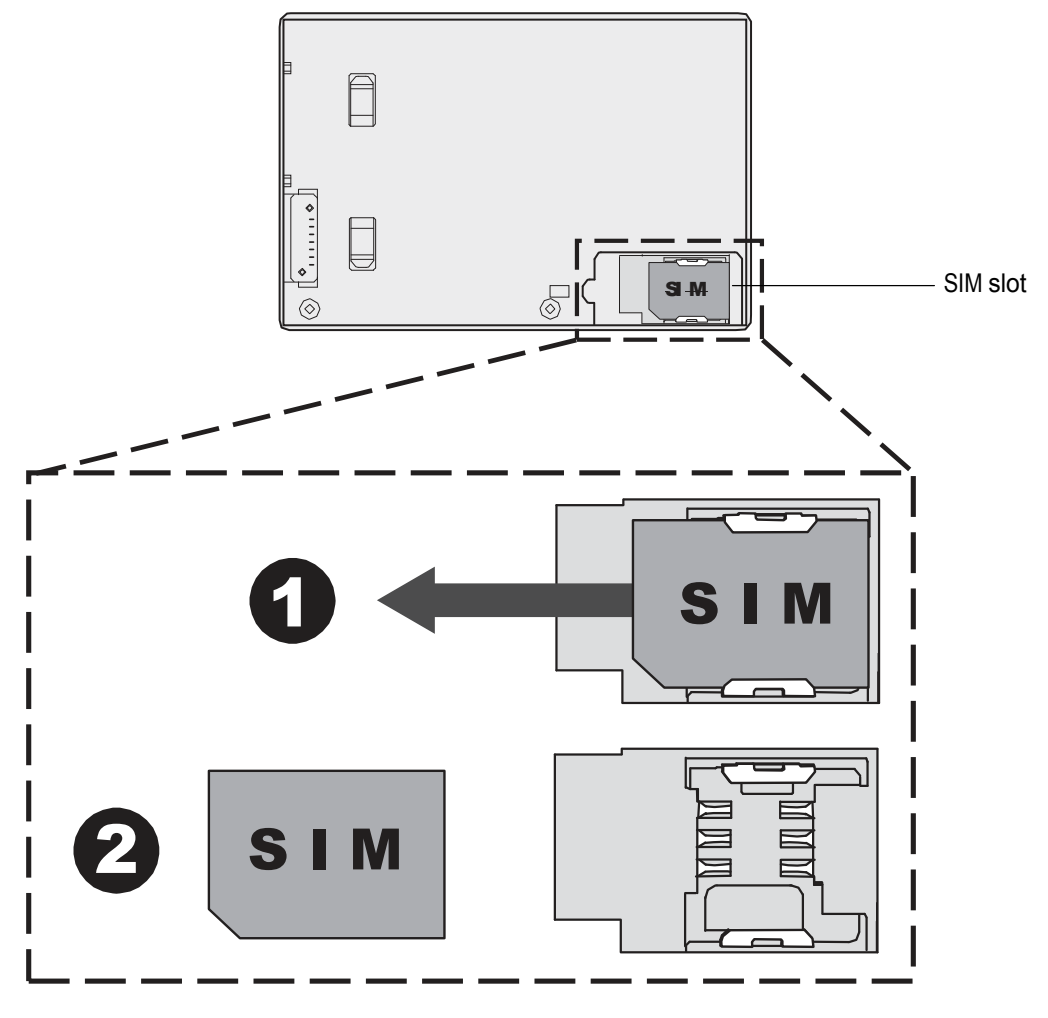

3. Lift the corner of the plastic film covering the SIM slot and slide the SIM out of the slot.

4. If you are not replacing the SIM, replace the battery or battery bay cartridge by placing the two tabs of the battery or battery bay cartridge into the two slots in the battery bay, and then press the other end of the battery into the battery bay until you hear a click or feel the battery lock into place.

If you are replacing the SIM, perform the following procedure.

#### To replace the SIM

1. With the tablet turned off and the battery or battery bay cartridge removed from the right battery bay, lift the plastic film covering the SIM slot and slide the SIM into the slot with the metal contacts facing downward and the notched corner positioned as shown in the illustration.

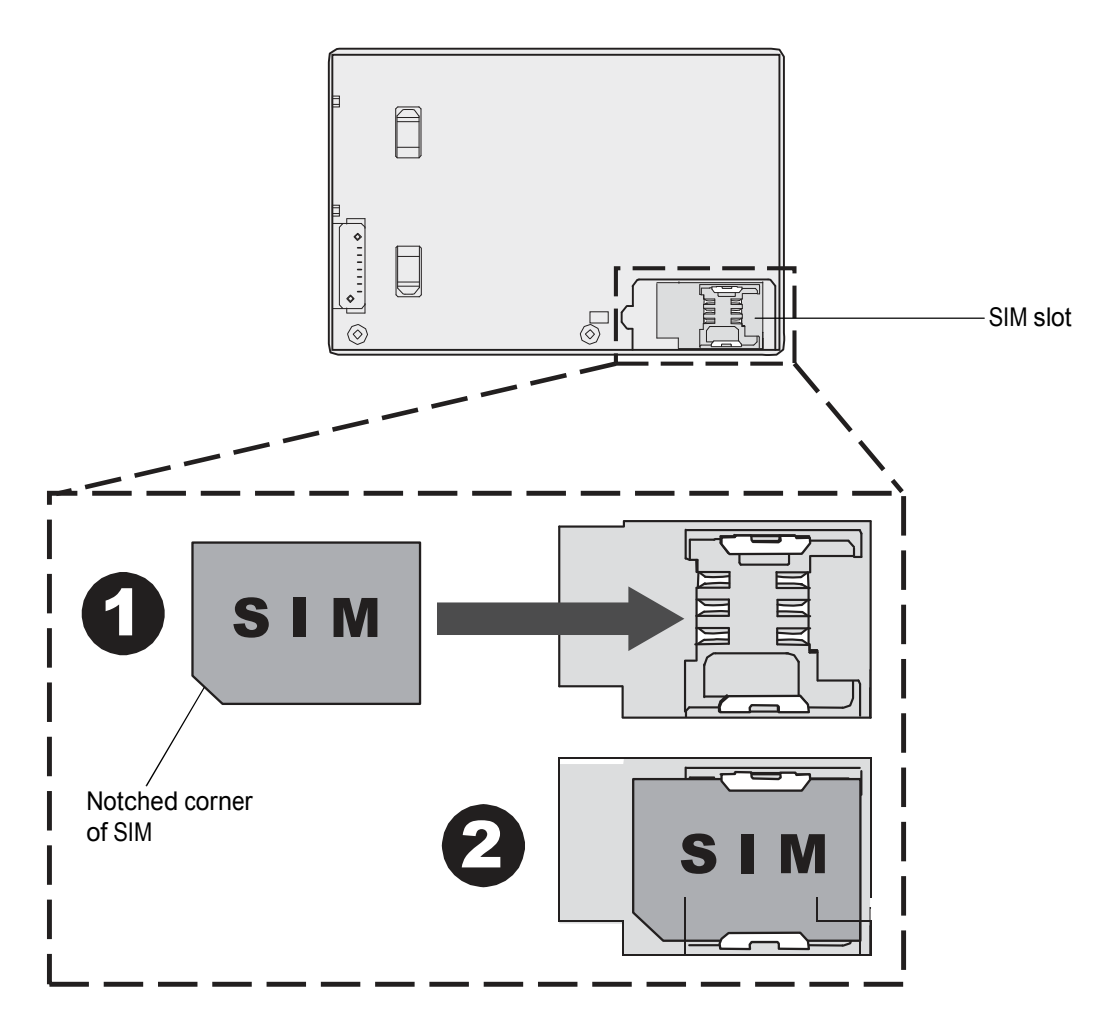

2. Replace the battery or battery bay cartridge in the right battery bay by placing the two tabs of the battery or battery bay cartridge into the two slots in the battery bay, and then press the other end of the battery into the battery bay until you hear a click or feel the battery lock into place.

# Using Motion OmniPass and the fingerprint reader

Motion OmniPass offers a secure and convenient system for managing your passwords and providing confidentiality for your sensitive data through file encryption.

#### To start Motion OmniPass

In the notification area, double-tap the Motion OmniPass icon (a).

You can also start Motion OmniPass from the Security panel of Motion Dashboard.

To create a new user and capture a fingerprint in OmniPass, see "Capturing a fingerprint" on page 42.

From the OmniPass Control Center, you can manage OmniPass users and settings (distinct from Windows users), change OmniPass settings, manage passwords, and protect your files. For more information, see the OmniPass Help.

## Capturing a fingerprint

After you capture your fingerprints, you can associate the fingerprints with an OmniPass user. This offers a quick and convenient way to log on to your Tablet PC, provides global password management, and helps protect your data from unauthorized access.

Use this procedure to enroll a new user and capture a fingerprint for authentication.

#### To enroll a new user and capture a fingerprint

- 1. Start Motion OmniPass (page 42) and tap Enroll a new user.
- 2. Enter the Windows account information for the new user and tap **Next**. The fields may default to the user name of the current user.
- 3. In the Choose Finger window, tap on the finger you want to enroll, then tap Next or Practice. Practice allows you to do a trial run of the fingerprint capture.

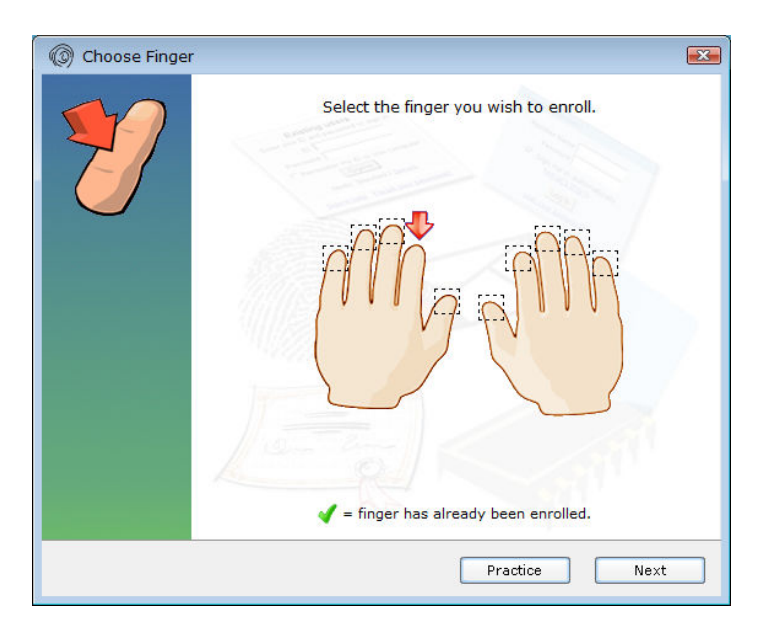

4. Place the selected finger over the fingerprint reader and slowly drag your finger across the sensor in a downward motion or in an upward motion.

If the capture is successful, a green fingerprint image will appear in the capture area. If the capture is unsuccessful, follow the instructions on the screen to improve the scan.

After you have successfully captured your fingerprint, scan your fingerprint one more time for verification.

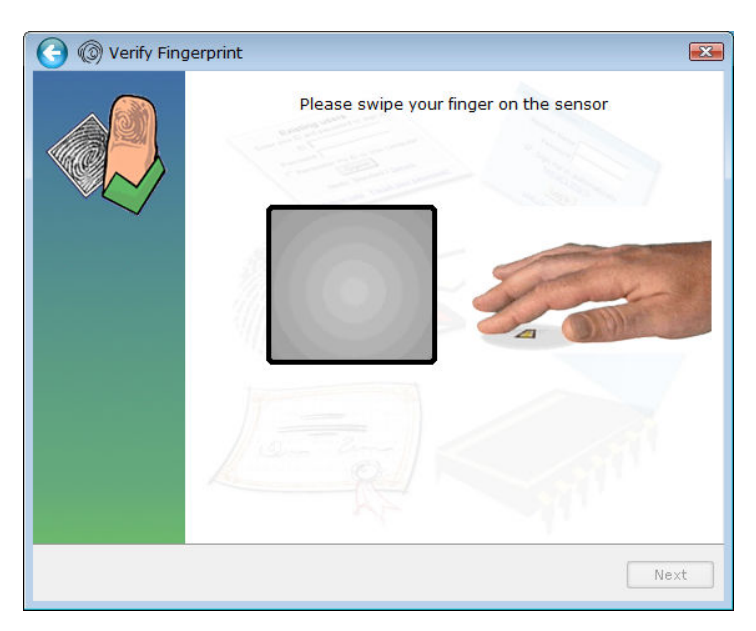

5. Tap Next, then tap Yes if you want to enroll <sup>a</sup> second fingerprint (recommended). If you injure a finger, you can use a second finger to authenticate.

You can also capture a second fingerprint later. From the OmniPass Control Center, tap Run User Management Wizard, then tap Modify a user's device enrollment.

- 6. Select your user preferences and tap Next. On the Backup User Profile screen, tap Backup Now.
- 7. Select a location for your back up profile and tap Save. Enter a password and tap OK. On the final screen, tap Done.

You should keep your backup profile in a secure location, such as on an external drive that you can remove and store in a secure environment.

If your profile is lost or corrupted, you can restore it later. You should back up your profile periodically to protect your configuration and any stored passwords and encryption keys. For more information, see the OmniPass Help.

#### Fingerprint reader tips

- Be consistent. Hold your finger and scan at the same angle each time. For example, if you enroll your finger with your hand open, hold your hand this way each time you scan.
- The scanner is bi-directional. You can move your finger in an upward or downward motion across the sensor.
- Read the prompts carefully and ensure that you wait for the prompt before you swipe.
- Swiping too fast or too slow can make <sup>a</sup> capture unsuccessful. Change the swipe speed until you learn what speed works best.
- When scanning, press hard enough to fully contact the entire surface of the fingerprint reader; you do not have to press hard.
- Rub your fingers together to stimulate the natural skin oils so your fingerprint is easier to detect. Conversely, wipe your finger off so nothing interferes with the scan.
- If you are having trouble enrolling <sup>a</sup> specific finger, enroll <sup>a</sup> different finger. Typically, you should scan an index finger, thumb, middle finger, ring finger, and little finger in that order.
- If you are repeatedly having trouble getting a good scan, you may need to clean the sensor. See "Cleaning the fingerprint reader" on page 58.

## Using password replacement

OmniPass can manage your passwords for other applications, such as Web sites, Internet email, FTP, or any restricted-access network resource. After OmniPass registers your credentials, you can access any of these restricted areas by using your fingerprint or the master password.

#### To register passwords

- 1. When you encounter <sup>a</sup> user name and password prompt, enter your user name and password, but do not log on. (Do not tap Enter, Submit, or OK.)
- 2. Right-click the OmniPass icon, and select Remember Password. The Windows arrow pointer changes to the OmniPass golden key.
- 3. Click the key cursor on the window that has the password that you want OmniPass to remember.

Note: For some applications, you may have to use the password wizard to register passwords. See "Using the password wizard" on page 45.

- 4. Enter the following information:
	- Friendly Name. A descriptive name to identify the password box.
	- Automatically enter. Instantly accesses the site without requiring <sup>a</sup> password or fingerprint scan. If you are logged in to OmniPass and you access a secure Web site, OmniPass will automatically submit your user name and password without prompting for verification.
	- Automatically click. Prompts you for your OmniPass/Windows password or fingerprint scan when you access the site (default).
- 5. Tap Finish.

6. If prompted, swipe your fingerprint or enter your master password to authenticate these settings.

## Using the password wizard

Certain applications require more sophisticated user input for authentication. For these applications, you may need to use the password wizard to set up password replacement.

#### To run the password wizard

- 1. Start Motion OmniPass (page 42).
- 2. In the left pane, tap Password Wizard.
- 3. Follow the instructions in the wizard program.

## Logging on to a remembered site

To log on to a remembered site, open the Web site or application that you have set up with password replacement. See "Using password replacement" on page 44. Swipe your finger or enter the master password when prompted.

To remove a remembered site, tap Manage Passwords.

## Configuring authentication rules

## To configure authentication rules

- 1. Start Motion OmniPass (page 42).
- 2. Tap Change Your User Settings.
- 3. Tap Set user authentication rules and policies.
- 4. Select the appropriate authentication rules.
- 5. Tap Save all settings.

# Using Windows Security Center

Windows Security Center provides a central location for you to manage your computer's security settings and learn more about improving security. If a problem is detected (such as an out-of-date antivirus application), the Security Center sends you an alert and provides recommendations for how to remedy the situation.

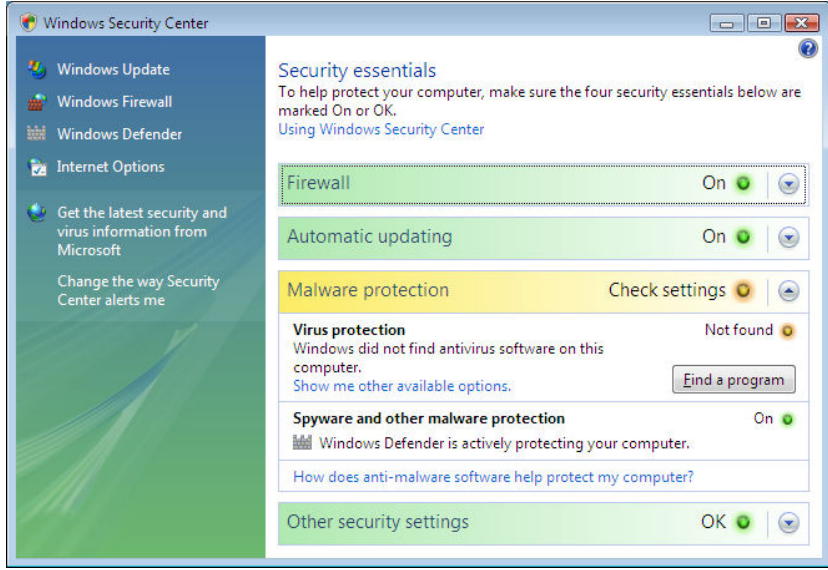

Windows Security Center manages the following:

- Windows Firewall. Protects your computer against viruses and other security threats, such as intruders who might try access over the Internet or a network.
- Automatic Updates. Keeps your computer up to date by notifying you of important Windows updates. You can configure Automatic Updates to download and install updates automatically.
- Malware protection. Protects you from viruses, spyware, and other unwanted software.
- Other security settings. Manages Internet security settings and User Account Control to help protect your computer. Internet security settings apply to Internet Explorer, but not to other Web browsers.

To learn more about Windows Security Center, open Motion Dashboard to the Security panel, then tap Windows Security Center.

## Setting up users and passwords

You can use different types of user accounts and passwords to create various levels of protection for your Tablet PC and its data, depending on the level of security that you need.

## Setting up Windows user accounts

You can use Windows user accounts to help secure the files on your computer from other users. You must have an administrator account on the computer to add a new user to the computer.

#### To set up a Windows user account

- 1. In Control Panel, open User Account Control Panel.
- 2. Tap Manage another account.
- 3. Tap Create a new account.
- 4. Enter the appropriate information for the new user account and tap Create Account.

## Setting a BIOS password

You can use a BIOS password to secure the basic input/output system of the computer.

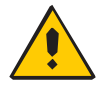

**WARNING:** Read this section carefully to understand the implications of creating a BIOS system password. If you forget the password, you will not be able to access your Tablet PC. If this happens, contact Motion Computing Technical Support at www.motioncomputing.com/support. Have your serial number ready. You can find the serial number on the back of the Tablet PC.

#### To set a BIOS password

- 1. Start the Tablet PC.
- 2. When the Motion Computing splash screen appears, press the Dashboard button  $\binom{?}{.}$ .

When access is enabled, you will hear an alert sound. If you miss the splash screen, restart the computer and try again.

- 3. Quickly tap the screen with the tablet pen to open the system setup menu. If you have <sup>a</sup> keyboard attached, you can also press the space bar to open the system setup menu.
- 4. Tap Password Options.
- 5. In the Password window, select Change current password and enter <sup>a</sup> password using the on-screen keyboard.
- 6. Select Enable Password on boot, if desired.

A BIOS password requires the user to enter a password to open the BIOS. A password on boot requires the user to enter a password to start the computer.

7. Tap OK.

To clear the password, select Change current password, leave the password fields blank, then tap OK.

## Setting up a hard disk drive (HDD) password

You can use a HDD password to protect the computer and the hard disk drive. The computer cannot be started without the HDD password, and the data on the disk drive cannot be accessed, even if it is removed and attached to a different computer.

#### To set up a hard disk drive password

- 1. Start the Tablet PC.
- 2. When the Motion Computing splash screen appears, press the Dashboard button  $\binom{2}{n}$ . When access is enabled, you will hear an alert sound. If you miss the splash screen, restart the computer and try again.
- 3. In the InsydeH<sub>2</sub>0 Setup Utility, tap Security on the menu bar.
- 4. Tap Enter for Set Hard Disk Password.
- 5. To enter <sup>a</sup> password, tap the password dialog box and an on-screen keyboard will open.
- 6. Using the on-screen keyboard, enter the password and tap Enter. To confirm the password, enter the password again, and tap Enter.
- 7. Tap Enter to continue, tap Exit, then select Exit Saving Changes.

To clear the password, tap Enter for Set Hard Disk Password. Enter the current password, then tap Enter twice to leave the Enter New Password fields blank.

# Using Wi-Fi (802.11a/g/n)

Use the information in this section to set up a Wi-Fi connection. Wireless access requires an 802.11a, 802.11g, or 802.11n access point. Internet access requires a working Internet connection.

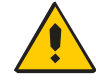

**DANGER:** FAA regulations require that you disable any wireless connection when traveling by air. Failure to disable the wireless connection on the Tablet PC while traveling by air can cause communications problems with aircraft instruments.

# Enabling or disabling Wi-Fi

Before you can establish a Wi-Fi connection, you must enable the Wi-Fi adapter. You can enable the Wi-Fi adapter using Motion Dashboard.

## To enable or disable Wi-Fi

- 1. Open the Motion Dashboard to the Wireless panel (page 22).
- 2. Select or clear the Enable 802.11 Internal Wireless check box.

## Setting up a Wi-Fi connection

Use this procedure to create a Wi-Fi connection.

## To set up a Wi-Fi connection

- 1. Open the Motion Dashboard to the Wireless panel (page 22).
- 2. Ensure that Enable Internal 802.11 Wireless is selected.
- 3. Tap the Properties button.
- 4. In the Network and Sharing Center, tap Connect to a network.
- 5. For Show, select Wireless.
- 6. Select the network you want to connect to and tap Connect. If you are connecting to <sup>a</sup> secure network, you may need to enter authentication information.

For more information about Wi-Fi, see "Wi-Fi (802.11a/g/n wireless)" on page 17.

# Using Mobile Broadband (optional)

Use the information in this section to set up a Mobile Broadband connection. Mobile Broadband access requires a service contract from a Mobile Broadband service provider.

For more information, see "Mobile Broadband (optional)" on page 18.

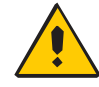

**WARNING:** FAA regulations require that you disable any wireless connection when traveling by air. Failure to disable the wireless connection on the Tablet PC while traveling by air can cause communications problems with aircraft instruments.

## Activating your Mobile Broadband service

Before you can use the Mobile Broadband service, you must activate your service with the service provider you chose when you ordered your Tablet PC.

You may be able to activate your service using the connection manager, or you may have to call your service provider to activate. For more information about starting the connection manager, see the Mobile Broadband document in the Tablet PC box.

## Enabling Mobile Broadband

Before you can establish a Mobile Broadband connection, you must enable the Mobile Broadband adapter. You can enable the Mobile Broadband adapter using Motion Dashboard.

#### To enable Mobile Broadband

- 1. Open the Motion Dashboard to the Wireless panel (page 22).
- 2. Select the Enable Mobile Broadband with GPS check box.

## Installing the connection manager

#### To install the connection manager

• Double-tap the icon on your desktop and follow the online instructions. You will need an Internet connection to download your connection manager.

For more information, see the connection manager help.

Note: The connection manager software you use depends on your wireless service provider. If your tablet contains a Mobile Broadband card, for more information, see the Mobile Broadband document in the Tablet PC box.

## Connecting and disconnecting

Use the connection manager software to connect to and disconnect from your provider's Mobile Broadband network.

# Using Bluetooth (optional)

You can use Bluetooth® to connect to accessory devices or other computers. The devices can communicate with each other when they are in range. For more information, see "Bluetooth wireless (optional)" on page 18.

## Enabling or disabling Bluetooth

Tablet PC. After you enable Bluetooth, the Bluetooth icon  $(\hat{\mathbf{x}})$  appears in the notification Before you can set up a Bluetooth device, you must enable the Bluetooth adapter on the area. You can tap on this icon to get shortcuts to the Bluetooth Settings window, the Bluetooth File Transfer Wizard, and the Add New Connection Wizard.

#### To enable or disable Bluetooth

- 1. Open Motion Dashboard to the Wireless panel (page 22).
- 2. Select or clear Enable Internal Bluetooth Wireless.

After you enable Bluetooth, the Bluetooth adapter tries to discover other Bluetooth devices within range. When a Bluetooth device is discoverable, it is visible to other Bluetooth devices in range. For information about making a device discoverable, see the device's documentation.

## Setting up a Bluetooth device

Before you can use a Bluetooth device with your Tablet PC, you need to set up the device. After you set up the device, it is paired with your Tablet PC, and uses a passkey to create a secure connection between the Tablet PC and the Bluetooth device.

Note: Although the passkey exchange helps to secure your data, Bluetooth wireless technology should not be considered completely secure.

## To set up a Bluetooth connection

- 1. Ensure that Bluetooth is enabled.
- 2. Place the Bluetooth device in discoverable mode. Each Bluetooth device may have <sup>a</sup> different way to make it discoverable. See the manufacturer's documentation for more information.
- 3. In Control Panel, open Bluetooth Devices.
- 4. Tap Add.
- 5. Follow the instructions in the setup program. If the device is not discovered, see "If the device is not discovered…" on page 52.

The Bluetooth device is ready to use. Paired devices are shown in the Bluetooth Settings window. The following illustration shows a Bluetooth Settings window with a Bluetooth keyboard and mouse.

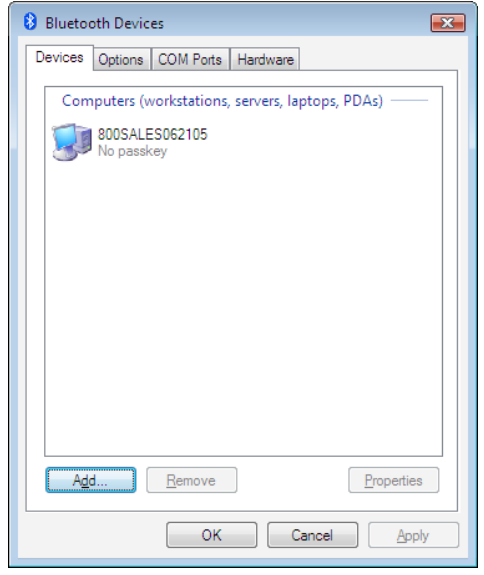

## If the device is not discovered…

If the Bluetooth device is not detected after multiple attempts, try the following:

- Ensure that Bluetooth is enabled (page 51).
- Ensure that the device you are adding is discoverable. See the manufacturer's documentation for more information.
- Ensure that the Bluetooth device has good batteries.
- For keyboards, mice, and printers, ensure that you select My device is set up and ready to be found in the Add Bluetooth Device Wizard.
- For Tablet PCs transferring files, both tablets must turn on the device transfer wizard, although only the receiving Tablet PC needs to be discoverable. Tap the Bluetooth icon and then Send a file or Receive a file. When you do this, discovery is automatically turned on for the receiving device.
- Select Allow Bluetooth devices to connect to this computer to connect to keyboards, mice, printers, and other devices. You find this by right-clicking the Bluetooth icon > Show Bluetooth Devices > Options.
- Check which Bluetooth devices are connected. Tap the Bluetooth Devices icon > Open Bluetooth Settings. On the Devices window, you should be able to see Bluetooth devices that are currently connected.

If the Tablet PC still cannot detect the Bluetooth device, contact the device manufacturer for assistance.

#### Bluetooth wireless tips

Motion Computing and its Bluetooth partners have worked to ensure a positive experience with this technology, and to ensure Bluetooth interoperability. In doing so, we have found the following issues:

- If you are running Bluetooth and Wi-Fi at the same time, interference can affect the Bluetooth performance. This is most noticeable when you try to transfer large amounts of data, such as file transfers or printing large documents. This may also be noticeable when you try to transfer large or small amounts of data may if several Bluetooth devices are operating simultaneously in an office.
- Bluetooth audio has not been fully developed for speech recognition. Therefore, for speech recognition, we recommend that you not use a Bluetooth wireless headset. Moreover, Motion Speak Anywhere can record clear audio, dictate notes, and use voice commands without a microphone headset.
- Some Bluetooth devices will disconnect when they go into power-saving mode. Most devices will automatically reconnect when they become active again.
- If you attempt to install other wireless headset or other audio drivers (such as Bluetooth or USB) over the Tablet PC audio drivers, a malfunction of the Tablet PC audio system may occur because the drivers may not be compatible.
- Occasionally, some Bluetooth device compatibility issues can occur. If you are having problems with interoperability of Bluetooth devices, contact the manufacturer of your Bluetooth device and check its compatibility with the Bluetooth software installed on your Tablet PC.

# Finding additional software

For information about other tablet-oriented software, go to the Motion Computing software page at www.motioncomputing.com/products/software\_motion.asp.

You will find links to software solutions for purchase as well as free downloads from Motion software and service partners.

# Care and Maintenance

Proper care and maintenance will keep your Tablet PC working and in good condition for a long time. For general information about care of the Tablet PC and its components and accessories, see the Safety and Regulatory Guide included with your Tablet PC.

This chapter describes the care and maintenance procedures for your XX1x00 Tablet PC.

**WARNING:** Follow the guidelines listed below when caring for your Tablet PC and its components. Improper use may damage the Tablet PC and its components and void the warranty.

# General care

- Protect the Tablet PC from exposure to extreme temperatures, shock, liquids, and strong magnetic fields.
- If you are storing the Tablet PC for a long time, unplug the power adapter and remove the battery after partially discharging it.
- Do not place heavy objects on top of the Tablet PC.
- Do not open the Tablet PC case except to replace Motion-authorized components. Always follow the instructions included with these accessories when performing these procedures.

# Standard display

- Clean fingerprints and most marks from the display surface by wiping it with the soft cloth (provided). Never spray or pour liquids directly onto the display surface itself. Never use an abrasive cleaner on the display. If liquid is spilled on the display, wipe it up immediately.
- If needed, spray a soft cloth (not directly on the display) with a window-type cleaner and wipe the display.
- Avoid using tissues or paper towels to clean the display surface. These contain wood fibers that can scratch the display.
- Use only the tablet pen on the display. Do not write on the display with an ink pen or pencil, or any other object that could damage the display surface.
- Protect the display surface from unnecessary contact by using <sup>a</sup> case when transporting the Tablet PC.
- Avoid exposing the display to direct sunlight for long periods of time.

# View Anywhere display (optional)

- Clean fingerprints and most marks from the display surface by wiping it with the soft cloth (provided). Never spray or pour liquids directly onto the display surface itself. Never use an abrasive cleaner on the display. If liquid is spilled on the display, wipe it up immediately.
- If needed, clean with any alcohol-based product recommended for anti-reflective glass. Other cleaning products might leave a residue.
- Avoid using tissues or paper towels to clean the display surface. These contain wood fibers that can scratch the display.
- Use only the tablet pen on the display. Do not write on the display with an ink pen or pencil, or any other object that could damage the display.
- Protect the display surface from unnecessary contact by using <sup>a</sup> case when transporting the Tablet PC.
- Avoid exposing the display to direct sunlight for long periods of time.

# Cleaning in a health care environment

This section describes the cleaning procedures for a Tablet PC in a health care environment.

## Disinfecting procedures

You should periodically disinfect the tablet according to the institutional polices of surface and equipment safety and cleanliness.

According to the Centers for Disease Control, "items that do not ordinarily touch the patient or touch only intact skin are not involved in disease transmission, and generally do not necessitate disinfection between uses on different patients".<sup>1</sup> We recommend using an EPAapproved low-level disinfectant when general cleaning is required. For a list of cleaning solutions tested by Motion Computing, see "Cleaning solutions" on page 58.

If the tablet becomes soiled with blood or other body fluids, chemical germicides that are EPA-approved for use as hospital disinfectants and that are tuberculocidal/virucidal when used at recommended dilutions and contact times can be used. Visibly soiled areas should first be cleaned and then chemically decontaminated. For disinfection, the cleaned areas should be moistened with the appropriate germicide and allowed to air dry. $^{\mathsf{2}}$ 

If a tablet is used with patients who are infected or colonized with vancomycin-resistant enterococci or other drug-resistant microorganisms judged by the infection control program (based on current state, regional, or national recommendations, to be of special or clinical or epidemiologic significance or with highly virulent microorganisms such as Ebola or Lassa), then the tablet should be dedicated to one patient or patient cohort or subjected to low-level disinfection between patient uses. 1

## Training and documentation considerations

All users of Motion Tablet PCs in the health care environment should be provided with training on proper cleaning procedures. Cleaning procedures should be added to the institution's policies and procedures for infection control.

1. Centers for Disease Control and Prevention. "Sterilization or Disinfection of Medical Devices-General Principles." 2002. <www.cdc.gov/ncidod/dhqp/bp\_sterilization\_medDevices.html> (20 Sept. 2006).

<sup>2.</sup> Centers for Disease Control and Prevention. "Sterilization or Disinfection of Patient-Care Equipment-HIV Related." 2000. <www.cdc.gov/ncidod/dhqp/bp\_sterilization\_patient\_care.html> (20 Sept. 2006).

## Cleaning solutions

This section describes various cleaning solutions that have been tested by Motion Computing. Please review the manufacturer's guidelines for proper use of the product.

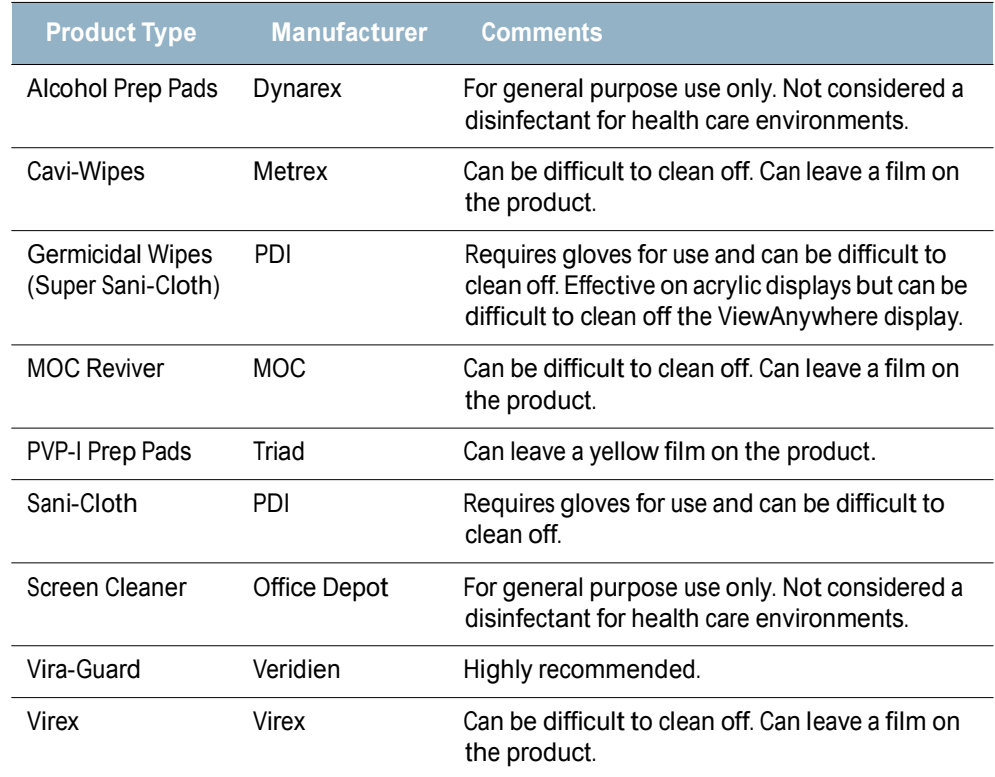

# Cleaning the fingerprint reader

Under normal circumstances, you should clean the fingerprint reader once a month, or whenever necessary.

#### To clean the fingerprint reader

- 1. Shut down the Tablet PC, unplug it, and remove the battery.
- 2. Lightly spray <sup>a</sup> cotton swab with household window cleaner.
- 3. Gently rub the sensor surface with the cotton swab, slowly rotating the swab so <sup>a</sup> new, clean surface of the swab is constantly exposed to the sensor surface. Do not allow cleaner to drip or run down into the electronics around the sensor.

Do not use bleach, solvents, or abrasives. Do not spray or pour any liquid directly on the sensor.

4. After cleaning, gently rub the surfaces again with <sup>a</sup> clean, dry cotton swab. Use <sup>a</sup> clean swab each time you clean the sensor.

# Pen

- Store the pen in the pen bay or in a case when not in use.
- Do not store the pen vertically on the tip. Constant pressure on the tip can affect the pen-to-digitizer interaction.
- Change the pen tip regularly. See "Replacing pen tips" on page 59.
- Do not immerse the pen in liquid. It contains electronic components that could be damaged.
- In certain environments, particles or debris can stick to the pen tip or the Tablet PC display. To avoid damaging the display, clean it frequently with the provided cleaning cloth. Also, change pen tips regularly, especially if you drop the pen onto a rough surface that could damage the tip or embed debris in it. Damaged pen tips can scratch the display.

# Replacing pen tips

Pen tips eventually wear down or get damaged, so the pen includes extra tips and a tool for replacing them.

With typical use, you should change the pen tip every 90 days. If you use the pen in a dirty environment, you should change the pen tip every 30 days. Particles can become embedded in the pen tip and scratch the display.

## To replace the pen tip

- 1. Grasp the old tip with the tip replacement tool. Use the notch on the ring to grab the tip.
- 2. Pull the old tip out of the pen.
- 3. Insert <sup>a</sup> new tip.
- 4. Apply slight pressure to push it into place.

## Ordering new pens

To order additional pens, go to the Motion Computing accessories page at www.motioncomputing.com/accessories.

# Traveling with your Tablet PC

Use the following tips when you travel with your Tablet PC:

- Remove all accessories and cables. Remember to pack those you will need while traveling, including at least one tablet pen.
- Put the Tablet PC into <sup>a</sup> portfolio or other case to protect the display.
- Protect the pen by keeping it in the pen bay or in a case during travel.
- Pack the Tablet PC securely in <sup>a</sup> briefcase or hand-carried luggage, and keep it separate from toiletries, liquids, and food. Do not pack it in checked luggage.
- Keep the Tablet PC stable during travel. Secure it to prevent it from sliding around in overhead bins and car trunks.
- Before extended use in the field or long trips away from AC power, adjust the power properties to maximize battery conservation. You can adjust the power properties from Motion Dashboard. See "Using power plans" on page 30.
- For international travel, obtain and use the appropriate adapters for your destination's electrical outlets. A current converter is not necessary.
- You may want to carry proof of ownership or <sup>a</sup> merchandise passport when traveling internationally.
- Consult your insurance company and credit card company to learn about emergency travel assistance in case your Tablet PC becomes lost or disabled.

## Traveling by air

Use the following tips when traveling by air.

- Have <sup>a</sup> fully charged battery in case security personnel ask you to start the Tablet PC.
- Have it hand-inspected or sent through the X-ray scanner, but never carry it through the metal detector.
- Turn off the Tablet PC off or place it in hibernation mode for takeoff and landing.

## FAA Wireless air travel requirement

The FAA requires that you suspend wireless operations, such as Wi-Fi and Bluetooth, before boarding a plane. You can disable all wireless by opening the Dashboard to the Wireless tab, and under 802.11 Wi-Fi, uncheck the Enable 802.11 Internal Wireless.

To disable external wireless, remove any wireless PC cards. Failure to suspend wireless operations while traveling by air can cause problems with aircraft instruments.

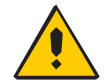

**DANGER:** Do not transport Li-ion batteries in checked baggage. The baggage hold can get very hot, which can overheat the Li-ion battery and result in an explosion. You can take up to two spare batteries in carry-on luggage, in addition to the one in your Tablet PC. Transporting batteries in checked baggage or transporting more than two spare batteries is a violation of federal transportation regulations.

# Creating a backup archive

If you want to roll back your tablet to a predetermined state, you can create a backup archive.

#### To create a complete PC backup archive

- 1. From the Start menu, tap Backup Status and Configuration.
- 2. Tap Complete PC Backup.
- 3. Tap Create a backup now and follow the instructions to create <sup>a</sup> backup copy of your entire computer.

**Note:** You will need an external USB hard disk drive or DVD drive attached to store the backup copy.

#### To back up individual files

- 1. From the Start menu, tap Backup Status and Configuration.
- 2. Tap Back Up Files.
- 3. Follow the instructions to back up selected files to protect against loss or accidental deletion.

## Restoring data

If you experience a problem, you can use the Windows Recovery Environment to repair your Windows Vista files, or you can restore your computer to the state it was in when it left the factory. If a serious problem occurs and Windows Vista will not restart, the Windows Recovery Environment Repair will automatically start. Additionally, you can create your own backup data archives and restore those later. For more information, see "Creating a backup archive" on page 61.

## Using Windows Recovery Environment

When using the Windows Recovery Environment, you will need a keyboard connected to the tablet.

#### To repair Windows Vista files

- 1. After your tablet restarts after the initial BIOS display screen, press and hold the F8 key.
- 2. On the Advanced Boot Options screen, select Repair your computer and press the Enter key.
- 3. Select a keyboard layout and click Next.
- 4. Select a user name and enter the password, and then click OK.
- 5. On the System Recovery Options menu, click Startup Repair.

#### To restore from your complete PC backup archive

- 1. After your tablet restarts after the initial BIOS display screen, press and hold the F8 key.
- 2. On the Advanced Boot Options screen, select Repair your computer and press the Enter key.
- 3. Select a keyboard layout and click Next.
- 4. Select a user name and enter the password, and then click OK.
- 5. Attach the USB hard disk drive or DVD drive that you used to store your complete PC backup archive.
- 6. On the System Recovery Options menu, click Windows Complete PC Restore.
- 7. Follow the instructions in the Restore your entire computer from a backup dialog.

#### To restore the original factory image

- 1. After your tablet restarts after the initial BIOS display screen, press and hold the F8 key.
- 2. On the Advanced Boot Options screen, select Repair your computer and press the Enter key.
- 3. Select <sup>a</sup> keyboard layout and click Next.
- 4. Select a user name and enter the password, and then click OK.
- 5. On the System Recovery Options menu, click Motion Computing Factory Image Restore.
- 6. To acknowledge that your "C:" drive will be reformatted and the factory image restored, click Restore, and then click Yes. All user-created data will be deleted.
- 7. After the image has been restored, click Restart. The tablet will restart twice before any user input is required.

## Using Windows Vista to restore files

You can use Windows Vista Backup Status and Configuration to restore data that you archived.

#### To restore backup files

- 1. From the Start Menu, tap Backup Status and Configuration.
- 2. Tap Restore Files.
- 3. Follow the instructions to restore individual files and folders that have been accidentally deleted or damaged.

# Troubleshooting and Support

Motion Computing Tablet PCs are thoroughly tested for performance and quality, but occasionally problems still occur. If you do not find the information you are looking for in this section, go to the Motion Computing support page at www.motioncomputing.com/ support.

# **Troubleshooting**

Use the information in this section to identify and resolve common issues. If an issue has more than one potential cause, the most common cause is listed first.

## Power

## The computer does not turn on

- The power button might not be fully pressed. Press and hold the power button for at least a half-second, but no more than three seconds.
- The tablet might not be plugged in or battery might be depleted. Plug the tablet in to AC power.

## The computer does not shut down

• An application might have stopped responding. Use Task Manager to manually stop the application. (Press the Windows Security button and tap Start Task Manager.) For more information, open Windows Help and Support and search for "task manager". You can

also slide and press the power button for five seconds to force the tablet to shut down.

## The computer will not enter Hibernation mode.

• Hibernation might not be enabled. Use Motion Dashboard to enable Hibernation. See "Using Hibernate" on page 32.

## The computer does not return from Hibernation while on battery power

The battery might be depleted. Plug the computer in to AC power.

#### The display goes black while the Tablet PC is still turned on

- The computer might have turned off the display to save power. To restore the display, touch the screen with the tablet pen or press a button.
- The computer might have gone into Sleep mode. In Sleep mode, the power status light flashes blue. Press and hold the power button for about one second.
- The computer might have gone into low-battery Hibernation mode. In low-battery Hibernation mode, the power status light is off. Plug the computer in to AC power, then press and hold the power button for about one second.

## **Battery**

#### The battery does not last very long (less than three hours)

- Hot or cold conditions can adversely affect the battery charge. Use AC power if you are operating the computer in these conditions.
- Accessory devices such as <sup>a</sup> DVD player and applications that make heavy use of the hard drive can drain the battery more quickly. Remove the accessory devices or use AC power if possible.
- The battery may be weakening. Use a different battery if possible. To order a new battery, go to www.motioncomputing.com/accessories.

#### I lost data while swapping batteries

- You can swap batteries only if:
	- The tablet is running on AC power while you swap the battery.
	- You have a second battery to place in the second battery bay before removing the battery in the first battery bay.

For information about swapping batteries, see "Swapping the battery" on page 35.

## **Display**

#### The desktop area is larger than the Tablet PC display

If the display resolution is set higher than the display can support, the desktop area scrolls as you move around. Decrease the display resolution so that the entire desktop is visible. For more information, open Windows Help and Support and search for "change resolution".

#### When I disconnect an external monitor, the desktop area is larger than the Tablet PC display

- The computer may have expanded the desktop beyond the display area of the Tablet PC display. Use Motion Dashboard to set the Tablet PC as the active display. For more information, see "Setting up an external display" on page 27.
	- 1. Open Motion Dashboard to the Display panel (page 22).
	- 2. Tap the Properties button
	- 3. Select Notebook to make the Tablet PC the primary display.

#### The display is too dim

The brightness may be set too low. Use Motion Dashboard to increase the brightness. See "Adjusting the display brightness" on page 27.

#### The display is unreadable or distorted

- The screen resolution and color quality may be set incorrectly. Use Windows Display Properties to reset the display settings.
	- 1. In Control Panel, open Personalization.
	- 2. Tap Display Settings.
	- 3. For Resolution, select the appropriate resolution for your display (1280  $\times$  800 for WXGA displays).
	- 4. For Colors, select Highest (32 bit).
- The display driver may have been removed or become corrupted. Use Windows Device Manager to reinstall the driver.
- 1. In Control Panel, open System.
- 2. Under Tasks, tap Device Manager.
- 3. Expand Display adapters.
- 4. Select the adapter and select Action > Update Driver Software.
- 5. Follow the instructions in the setup program.

## Input

#### The Tablet PC does not respond to the pen I am using

- You may be using an improper input device. Only Motion tablet pens can be used to write on the Tablet PC display. The Tablet PC does not respond to other pens or to a plastic stylus.
- You may be using the wrong tablet pen. Occasionally, <sup>a</sup> particular tablet pen may not work with a particular Tablet PC. If you are in an environment with multiple tablets and pens, try using a different pen. You can also tether the pen to the tablet to ensure that a pen stays with its tablet.

#### The pointer on the screen does not align with the tablet pen

• The pen may need to be calibrated. See "Calibrate the digitizer" on page 7.

#### When I write, I inadvertently click the function button on the pen

• Try adjusting how you hold the pen. Avoid resting your finger on the function button. You can also disable the button. See "Configuring pen options" on page 24.

#### The pen function button does not work

- The pen function button may not be enabled.
	- You can use the Pen and Input Devices window to enable the button. Open Help and Support and search for "Pen and Input Devices ".
- You may not be pressing the button early enough. Try pressing the pen function button before you touch the pen to the display surface.

#### The eraser does not work

- The eraser may not be enabled.
	- You can use the Pen and Input Devices window to enable the eraser. Open Help and Support and search for "Pen and Input Devices ". The eraser works on ink only, not text.

#### The buttons on the Tablet PC do not do what I expect them to do

• The button functions may have been customized. You can use the Tablet and Pen Settings window to change the buttons to the desired functions. See "Configuring front panel buttons" on page 25.

## Ports and connectors

#### The system does not recognize the Express card I inserted

- The card might be inserted improperly. Eject the card and re-insert it. Ensure the label side is up. See "Express card slot (optional)" on page 17.
- The device may not have been tested for Windows compatibility. For a list of tested products, go to the Windows Marketplace Tested Products page at www.microsoft.com/whdc/hcl.

#### The system does not recognize a USB device

- Windows may take <sup>a</sup> short time to recognize <sup>a</sup> USB device. Wait <sup>a</sup> few moments to see if Windows recognizes the device.
- The device may not be connected properly. Check the connection and ensure it is inserted properly into a USB port. You can also try a different port.
- The correct driver might not be included with Windows. Check the manufacturer's Web site for a current driver, or use the installation CD that came with the device.

#### The Tablet PC is in the FlexDock, but the system does not recognize any accessory devices, such as the external disk drive or monitor

The Tablet PC may not be fully seated in the dock. Remove the Tablet PC from the dock and then replace it.

## Network

#### The wireless adapter keeps connecting even when I do not want it to

• The wireless adapter is enabled. You can use Motion Dashboard to disable the wireless adapter. See "Enabling or disabling Wi-Fi" on page 49.
#### I cannot connect to a network using the Ethernet adapter

• The Ethernet cable may not be connected properly. Remove and reconnect the Ethernet cable or replace the cable.

# Audio

#### No sound is coming from the built-in speakers

• Ensure that nothing is connected to the audio out port. Connecting headphones or external speakers disables the built-in speakers. Disconnect the headset or external speakers if not in use.

#### No sound is coming from any speakers

- The volume may be set too low or muted. You can use Motion Dashboard to increase the volume or turn mute off.
- The integrated audio components may have been overwritten. If you install <sup>a</sup> third-party audio device (such as a USB or Bluetooth device), the integrated audio may stop working. If this happens, reinstall the audio drivers. After you install these, if you still have problems recording, contact Motion Computing Technical Support.

# System

#### I forgot my BIOS password and cannot access my computer

• You can enter several incorrect passwords before the BIOS temporarily locks the system. You can try again by restarting the system. If you still cannot log on, contact Motion Computing Technical Support at www.motioncomputing.com/support.

#### An application has stopped responding, but I can still move the pointer and use other applications

• The application may have stopped responding. Use Task Manager to manually stop the application. (Press the Windows Security button and tap Start Task Manager.) See Windows Help and Support for more information.

#### The computer seems to be operating more slowly than usual

- The hard disk drive may be full or nearly full. You can use Disk Cleanup to free up space on your hard drive. For more information, open Windows Help and Support and search for "disk cleanup".
- The hard disk may need to be defragmented. You can use Disk Defragmenter to consolidate files and folders on the hard drive. For more information, open Windows Help and Support and search for "disk defragmenter".

# Frequently asked questions

#### How can I make the battery charge last longer?

- For maximum conservation, you can use the Power saver power plan. See "Selecting a power plan" on page 31.
- Use the Dynamic brightness display setting. This automatically controls the display brightness to conserve power. See "Adjusting the display brightness" on page 27.
- Set the display brightness to the dimmest level you are comfortable with. See "Adjusting the display brightness" on page 27.
- Disconnect any Ethernet connections that are not being used. Disable the wireless adapter and Bluetooth adapter if you are not using them. Disconnect unnecessary USB devices.
- Stop unnecessary background applications and processes.

#### What do I need to use the Tablet PC in another country?

• You will need <sup>a</sup> travel plug adapter. You can find these in airports and travel stores. You do not need to buy a voltage converter; the Motion AC adapter will automatically adjust to different voltages.

#### How do I clean the View Anywhere display screen?

• To clean the View Anywhere display screen, wipe it with <sup>a</sup> soft cloth (like the one supplied). If needed, clean with any alcohol-based product recommended for use on anti-reflective glass. Other cleaning products may leave a residue. Do not spray cleaners, spray/pour any liquid, nor wipe any abrasive cleaner on the screen nor any surface of the Tablet PC. Do not use tissues or paper towels to clean the screen. They contain wood fibers and may scratch the surface.

#### How do I clean the standard display screen?

• To clean the acrylic display screen, wipe it with <sup>a</sup> soft cloth (like the one supplied) onto which you have sprayed a window-type cleaner. Do not spray cleaners, spray/pour any liquid, nor wipe any abrasive cleaner on the screen nor any surface of the Tablet PC. Do not use tissues or paper towels to clean the screen. They contain wood fibers and may scratch the surface.

#### Will scratches affect the performance of the display or digitizer?

• Our testing has not found appreciable loss of performance on <sup>a</sup> scratched display.

#### How sensitive is the screen to various elements?

• As with any computer or electronic device, you should protect the Tablet PC from liquids, dirt and sand, other contaminants, and extreme heat.

#### Will any monitor, USB device, keyboard, or mouse work with the Tablet PC?

If the device has a driver for Windows, it will work with the Tablet PC. For a list of products that have been tested for Windows, go to the Windows Marketplace Tested Products page at www.microsoft.com/whdc/hcl.

#### Why is the Tablet PC lacking parallel, serial, and PS2 (mouse) ports?

• Microsoft Tablet PC certification requires the system to be completely Grab-and-Go that is, to be able to dock with and undock from all accessories without putting the

system into suspend or shutting it down. Connecting through legacy ports such as serial, parallel, and PS2 often requires suspending or restarting the system, which prevents you from moving between desktop mode and mobile mode seamlessly in one docking/ undocking step.

#### How do I adjust the Tablet PC for left-handed use?

• Open the Tablet PC Settings window. You can select left- or right-handed and change the location of the menus. You should calibrate the Tablet PC screen if you change any pen options (page 7).

# **Specifications**

You can use System Information to find out more about your hardware and software environment. From the Start menu, choose All Programs > Accessories > System Tools > System Information.

You can find the specifications for other Motion Computing products at www.motioncomputing.com/products.

# Warranty and Insurance Programs

Motion Computing currently provides limited warranties on Motion products and accessories. See the Warranty packaged with your Motion product or accessory or visit our Web site at www.motioncomputing.com.

In addition, Motion Computing offers extended warranties along with various screen and configuration insurance programs. Go to the Motion Computing Support and Services page at www.motioncomputing.com/support.

# Service and Support

If you need help with your Motion Computing J3400 Tablet PC, go to the Motion Computing Support and Services page at www.motioncomputing.com/support.

This page will provide you links to all the information you need about Motion products, technical support, customer services and professional services.

# Index

#### **Numerics**

10/10 0/1000 Base-T Ethernet about 16 using 26 802.11a/g/n about 17 enablin g 49 setting up 49 using 49

### A

AC adapte r about 18 adjusting display brightness 27 air ven t 4, 5 ambien t ligh t senso r 2, 15 audio in port 5 audio out port 5 Automatic Updates 46

### B

backup procedur e 61 battery 3 about 19 checkin g status 33 gauge 34 notification area status 33 swapping 35 tips 34 using 33 battery gauge button 3 battery power indicator lights 3 battery release switc h 3 battery status light 4 BIOS setting a password 47 Bluetooth about 18 discovery 52 enablin g 51 setting up 51 tips 53 using 50 bookmarks, using 1

buttons abo u t 11 configuring 25 functions 11

# C

calibrating the digitizer 7 calibrating the pen 7 camera 2, 11 lens 3 light 3 capturing a fingerprint 42 car d slots c over 4 ca r e a n d maintenanc e display 56 fin gerprint re a der 58 general care 55 pen 59 repair an d recovery 61 replaceme n t pens 59 replacing pen tips 59 screen 56 tablet pen 59 View Anywhere display 56 character pad 24 charging the battery 34 checking battery gaug e 34 che ckin g battery sta tus 33 configuring front panel buttons 25 pe n option s 24, 25 connecting external speaker s 29 headpho n e s 29 micro phone 29 cord 18 Ctrl+Alt+Del 4, 13 customizing buttons 25

# D

Dashb oard starting 22 using 22 Dashb oard button abo u t 2, 11 configuring 25

dictation mod e 29 digitizer pen about 10, 23 calibrating 7 directional pad 2, 11 disabling th e er a ser 24 the pen button 24 display about 14 brightness 27 dynamic brightness 27 ext ende d 28 features 14 fix e d brightness 27 mirrored 28 rotating 27 using 26 disposing of used batteries 37 docking port 5, 16 document, about 1 dynamic brightness 27

# E

enablin g 802.11a/g/n 49 Bluetooth 51 eraser 24 Mobile Broadband 50 pen button 24 Wi-Fi 49 eraser about 23 enablin g 24 Esc button about 2, 11 configuring 25 Ethernet connection s 6 port 16 using 26 Ethernet port 5 Express card about 17 using 17 Express card slot 4, 17 ext ende d display 28 ext ernal display connecting 16 using 27

# F

FAA wirel ess air travel requiremen t 60 features overview 9 finding additional tablet PC software 53 fin gerprint reader 4 about 13 setting up 42 tips 44 five-way directional controller 2, 11 fixed brightness 27 FlexDock connector 3 frequen tly aske d questio n s 68 fron t pan el buttons about 11 configuring 25 Function but ton configuring 25

# G

getting started 6 Gigabit Ethernet 16

# H

handwriting recognitio n about 23 usin g 24 har dware overview 2, 9 HDD password, setting up 48 headphones port 5, 15 headphones, con nectin g 29 Hibernate about 32 usin g 33

# I

Input Panel usin g 24 insurance 69 integra ted micro phones 14, 28 integra ted speakers 14 Internet Options 46

# K

key button 13 keyboard 24

#### L

lan dscape mode 27

72 Inde x

#### LC D

about 14 care an d cleaning 56 View Anywhere 14 Li-ion battery 19 liquid crystal display See LCD Lithium-ion battery Se e Li-ion battery logging on to a remembered site 45

#### M

maintenance backu p 61 recovery 61 mainten ance proce dures 55 memory c ard slot 17 microphone por t 5, 15 microphone s about 14 built-in 2 external 29 using 28 mini-plug 18 mirror display 28 Mobile Broadband enablin g 50 using 49 monito r only displ a y 28 monitor port 16 Motion Dashboard using 22 Motion Dashboard button 11 Motion DataGuard 15 Motion QuickNa v 2, 11

# N

network connectio n s 6 network por t 16 networking Bluetooth 18 wireless 17

# O

OmniPass about 13, 42 starting 42 on-scree n key b o a r d 24 ordering replace men t pen s 59 overview hardw are 9 ports and connectors 2

# P

password replacement abo u t 44 using 45 pen 4 abo u t 10, 23 actio n s 10, 23 calibrating 7 ca r e a n d maintenanc e 59 configuring options 24, 25 storing 23 tether 23 Pen and Button Options 24, 25 pen tether 4 plug 18 port covers 5 portrait mode 27 power adapter abo u t 18 port 5 power button 4 power cord abo u t 18

# Q

QuickNav 2, 11

# R

re c overy proce dur e 61 removing the battery 35 removing the SIM 39 replacing pen tips 59 replacing the battery 35 replacing the SIM 39 right-clicking 10, 23 RJ-45 j ack 16 Rotate button configuring 25 rotating the display 27 running the repair an d recovery proce dure 61

# S

Secure Attention Sequence abo u t 4 button 13 security features 13 using 13 security slot 5, 16

service 69 setting up 802.11a/g/n 49 a BIOS password 47 an HDD password 48 Bluetooth 51 th e fin gerprin t reade r 42 the tablet PC 6 user s an d passwo rds 46 Wi-Fi 49 Windows user accounts 47 shoulder strap attache point 5 shoulder strap connection 4 SIM removing and replacing 39 SIM slot 17 Sleep 32 about 32 using 32 smart card 16 smart c ard reader slo t 16 smart card slot 4 speakers 2, 14 speakers, external 29 specifications 69 speech recognition about 29 setting up 29, 30 Sticky Notes 11 support 69 swapping batteries 35

# T

tablet only display 28 Tablet PC Input Panel using 24 TPM 13 traveling with your t ablet PC 60 trouble shootin g audio 67 battery 64 display 64 input 65 netwo r k 66 ports and connectors 66 power 63 system 67 Trusted Platform Module 13 turning on the tablet PC 7

#### U

universal serial bus See USB USB about 15 usin g 26 USB 2.0 ports 5 usin g 802.1 1 a /g/n 49 battery 33 Bluetoot h 50 Ethernet 26 Express cards 17 external displ a y 27 handwriting recognitio n 24 Hibernate 33 Input Panel 24 microphone s 28 Mobile Broadband 49 OmniPass 42 power plan s 30 security 13 Sleep 32 speech recognition 29 this document 1 USB 26 Wi-Fi 49

# V

VGA port 16 Video (VGA) port 5 Vie w Anywhere display 14 voice comma nds 29

# W

war r a nty 69 Wi-Fi about 17 enabling 49 setting up 49 usin g 49 Windows Firewall 46 Win dow s Journal 11 Windows Security button 4, 13 Win dow s Security Cente r about 46 usin g 46 Windows Vista about 7 tutorials 7

wireless 802.11a/g/n 17 Bluetooth 18

wireless networking 17, 18 writing pad 24

#### FCC Warning:

This device complies with Part 15 of the FCC Rules. Operation is subject to the following two conditions: (1) This device may not cause harmful interference.

(2) This device must accept any interference received, including interference that may cause undesired operation.

Any changes or modifications (including the antennas) made to this device that are not expressly approved by the manufacturer may void the user's authority to operate the equipment.

FCC RF Radiation Exposure Statement: This equipment complies with FCC RF radiation exposure limits set forth for an uncontrolled environment. This device and its antenna must not be co-located or operating in conjunction with any other antenna or transmitter.

This equipment has been tested and found to comply with the limits for a class B digital device, pursuant to part 15 of the FCC Rules. These limits are designed to provide reasonable protection against harmful interference in a residential installation.

This equipment generates, uses and can radiate radio frequency energy and, if not installed and used in accordance with the instructions, may cause harmful interference to radio communications. However, there is no guarantee that interference will not occur in a particular installation. If this equipment does cause harmful interference to radio or television reception, which can be determined by turning the equipment off and on, the user is encouraged to try to correct the interference by one or more of the following measures:

---Reorient or relocate the receiving antenna.

- ---Increase the separation between the equipment and receiver.
- ---Connect the equipment into an outlet on a circuit different from that to which the receiver is connected. ---Consult the dealer or an experienced radio/TV technician for help.

FCC RF Radiation Exposure Statement:

- 1. This Transmitter must not be co-located or operating in conjunction with any other antenna or transmitter.
- 2. This equipment complies with FCC RF radiation exposure limits set forth for an uncontrolled environment. To maintain compliance with FCC RF exposure compliance requirements, avoid direct contact to the transmitting antenna during transmitting.
- 3. Any changes or modifications (including the antennas) made to this device that are not expressly approved by the manufacturer may void the user's authority to operate the equipment.

except above RF exposure statement, for devices used at 5.15-5.25GHz should add the following wording at their user manual.

According to FCC 15.407(e), the device is intended to operate in the frequency band of 5.15GHz to 5.25GHz under all conditions of normal operation. Normal operation of this device is restricted to indoor used only to reduce any potential for harmful interference to co-channel MSS operations. Any changes or modifications (including the antennas) made to this device that are not expressly approved by the manufacturer may void the user's authority to operate the equipment.

#### Canda:

#### IC Warning statement

This digital apparatus does not exceed the Class B limits for radio noise emissions from digital apparatus as set out in the interference-causing equipment standard entitled "Digital Apparatus," ICES-003 of Industry Canada. Cet appareil numerique respecte les limites de bruits radioelectriques applicables aux appareils numeriques de Classe B prescrites dans la norme sur le material brouilleur: "Appareils Numeriques," NMB-003 edictee par l'Industrie. (1) this device may not cause interference,and (2) this device must accept any interference, including interference that may cause undesired operation of the device."

**CE Declaration of Conformity** 

# **0984** !

**For the following equipment:** 

**Is herewith confirmed to comply with the requirements set out in the Council Directive on the** 

**Approximation of the Laws of the Member States relating to Electromagnetic Compatibility** 

**(2004/108/EC), Low-voltage Directive (2006/95/EC), the procedures given in European Council** 

**Directive (1999/5/EC).** 

**The equipment was passed. The test was performed according to the following European standards:**  •**EN 55022: 2006** 

- **EN 61000-3-2: 2006 EN 61000-3-3: 1995 + A1: 2001 +A2:2005**
- •**EN 55024: 1998+A1:2001+A2:2003 IEC 61000-4-2: 2001** 
	- **IEC 61000-4-3: 2006 IEC 61000-4-4: 2004 IEC 61000-4-5: 2005 IEC 61000-4-6: 2003+A1: 2004+A2: 2006 IEC 61000-4-8: 2001 IEC 61000-4-11: 2004**
- •**EN 301 893 V1.4.1: 2007**
- •**EN 60950-1 : 2001 + A11:2001**
- •**EN 301 489-1 V1.6.1 : 2005**
- •**EN 301 489-17 V1.2.1 : 2002**
- •**EN50371: 2002**
- •**EN 300 328 V1.7.1 : 2006**

**2.4G warning statement**

**European standards dictate maximum radiated transmit power of 100mW EIRP and frequency range 2.400-2.4835GHz** 

**In France, the equipment must be restricted to the 2.4465-2.4835GHz frequency range and must be restricted to indoor use.** 

**5G warning statement** 

**Operation of this device is subjected to the following National regulations and may be prohibited to use if certain restriction should be applied.**